**Руководство по WEB-интерфейсу**

# Содержание

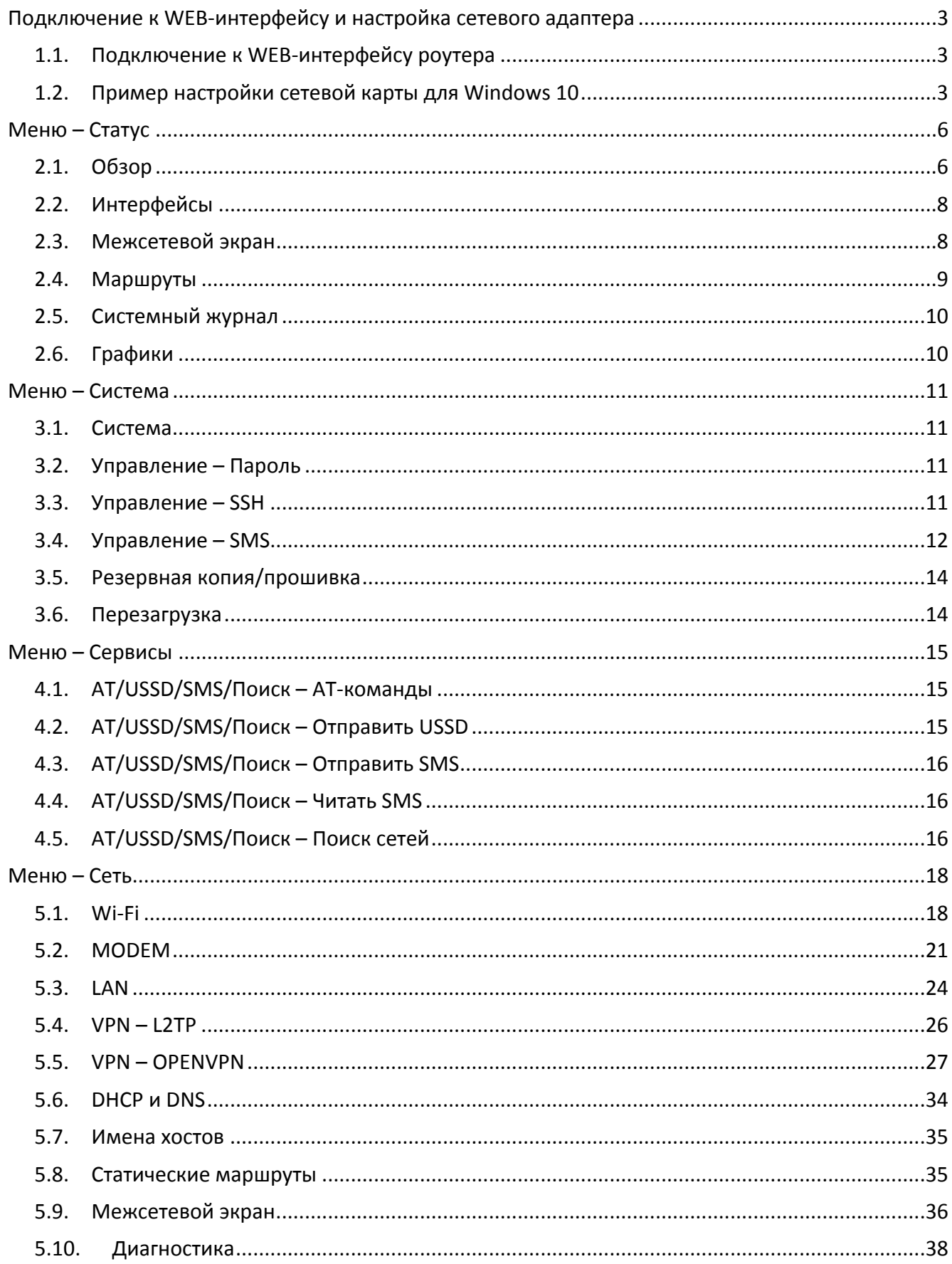

# <span id="page-2-0"></span>**Подключение к WEB-интерфейсу и настройка сетевого адаптера**

### <span id="page-2-1"></span>**1.1. Подключение к WEB-интерфейсу роутера**

- 1. Подключитесь к LAN порту роутера с помощью сетевого кабеля;
- 2. Откройте Ваш браузер и наберите в адресной строке браузера «**192.168.1.1**». Не используйте браузер «Internet Explorer»;
- 3. Если не удалось зайти на роутер по указанному адресу, посмотрите настройки TCP/IP вашей сетевой карты. Компьютер должен получать IP-адрес и DNS автоматически по DHCP протоколу.

# <span id="page-2-2"></span>**1.2. Пример настройки сетевой карты для Windows 10**

1. Для этого перейдите в Центр управления сетями и общим доступом. Изменение параметров адаптера показано на Рис.1.1.

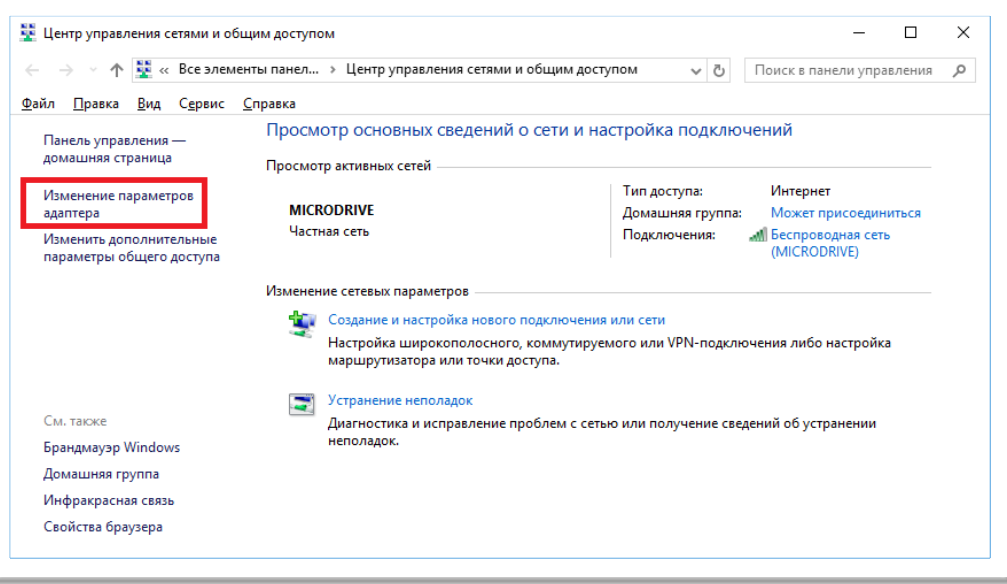

*Рис.1.1. Центр управления сетями и общим доступом (Windows 10)*

2. Правой кнопкой мыши щелкните по проводному сетевому подключению – «Свойства» (смотри Рис.1.2).

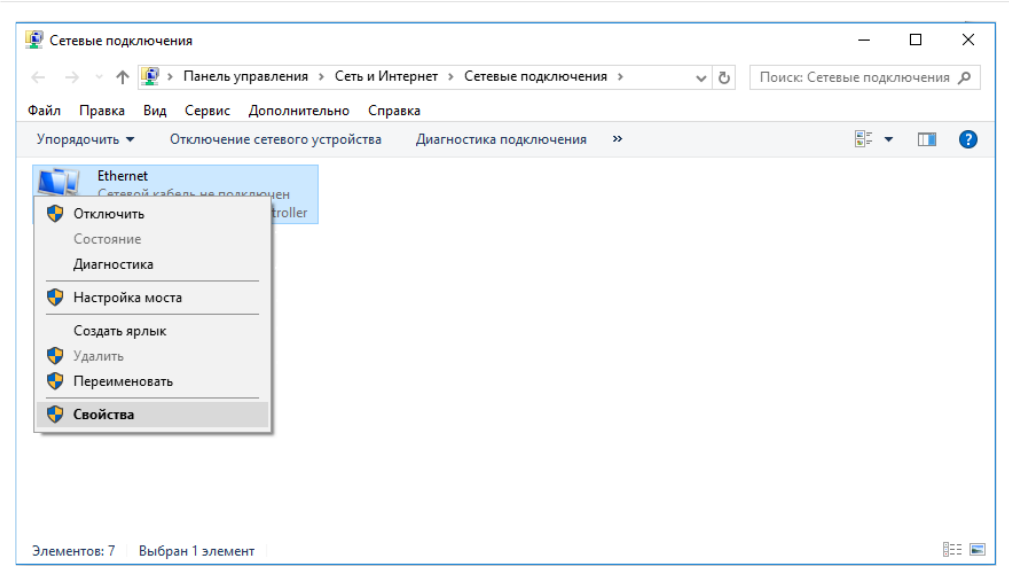

*Рис.1.2. Изменения параметров сетевого адаптера*

3. Выделите компонент «IP версии 4» и нажмите кнопку «Свойства» (смотри Рис.1.3).

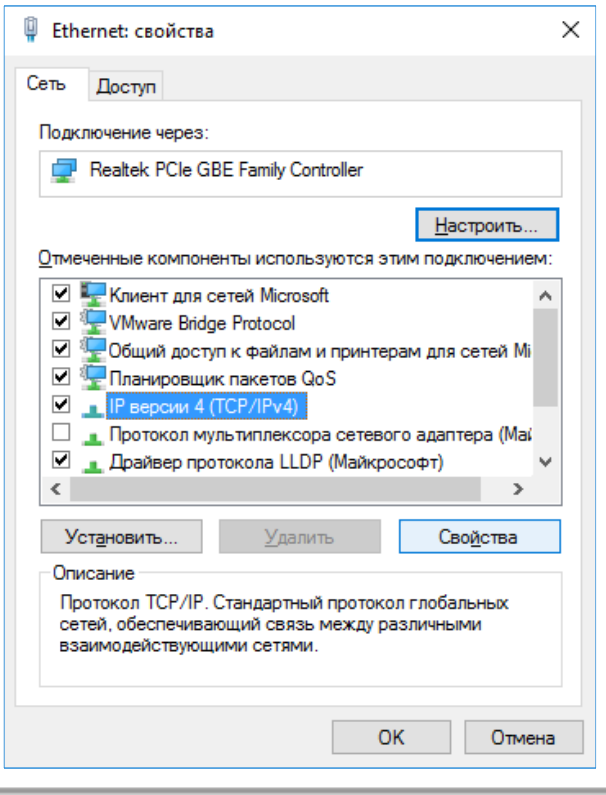

*Рис.1.3. Свойства сетевого подключения*

4. Выберете получение настроек автоматически в обоих пунктах, нажмите «ОК» (смотри Рис.1.4)

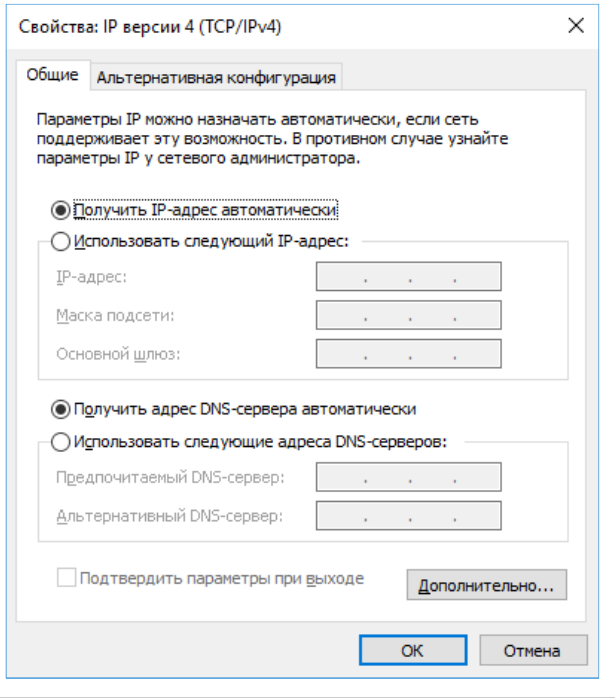

*Рис.1.4. Настройка получения параметров IP автоматически*

5. По адресу **192.168.1.1** в браузере откроется форма входа в WEB-интерфейс устройства. Если пароль не установлен, нажмите «Войти». Пример формы ввода пароля показан на Рис.1.5.

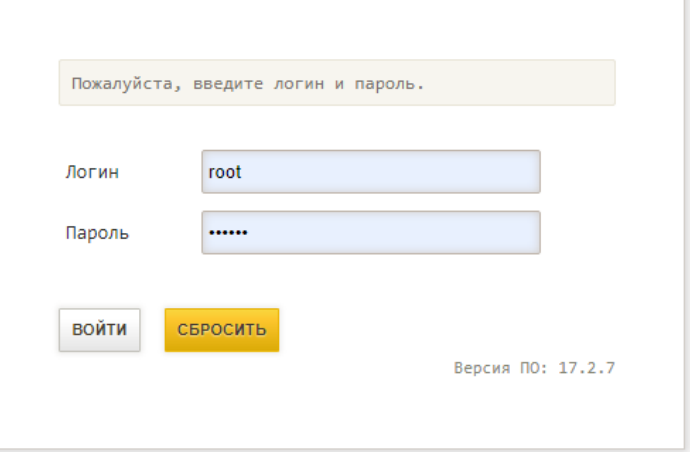

*Рис.1.5. Авторизация*

# <span id="page-5-0"></span>**Меню – Статус**

# <span id="page-5-1"></span>**2.1. Обзор**

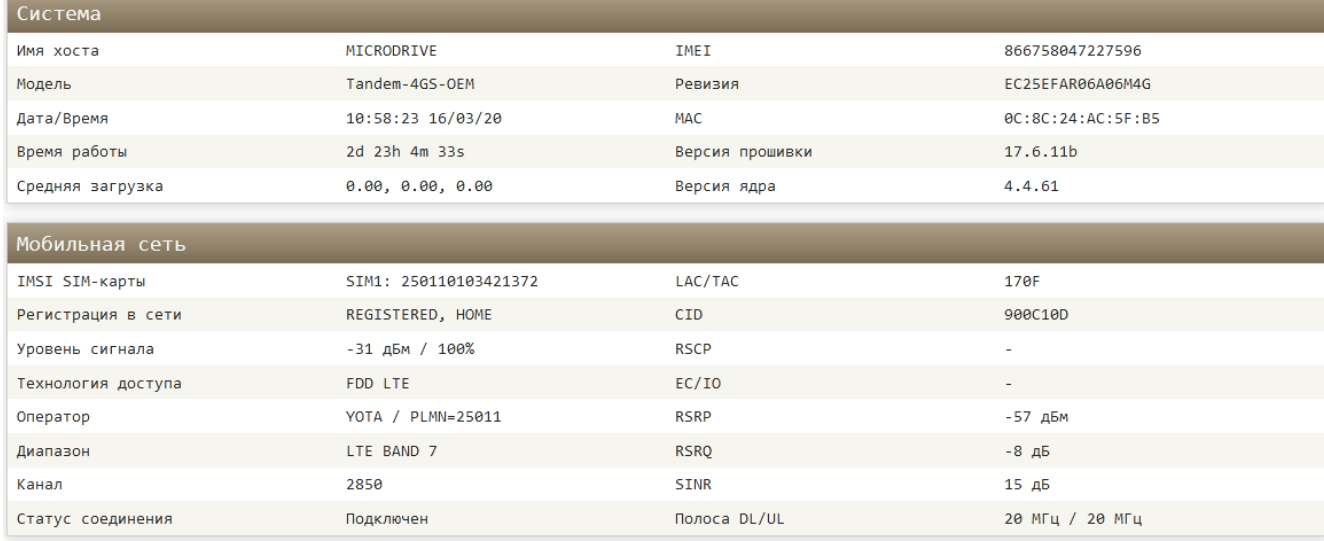

### *Рис.2.1. Меню Статус – Обзор*

### *Таблица 2.1. Описание полей меню Статус – Обзор*

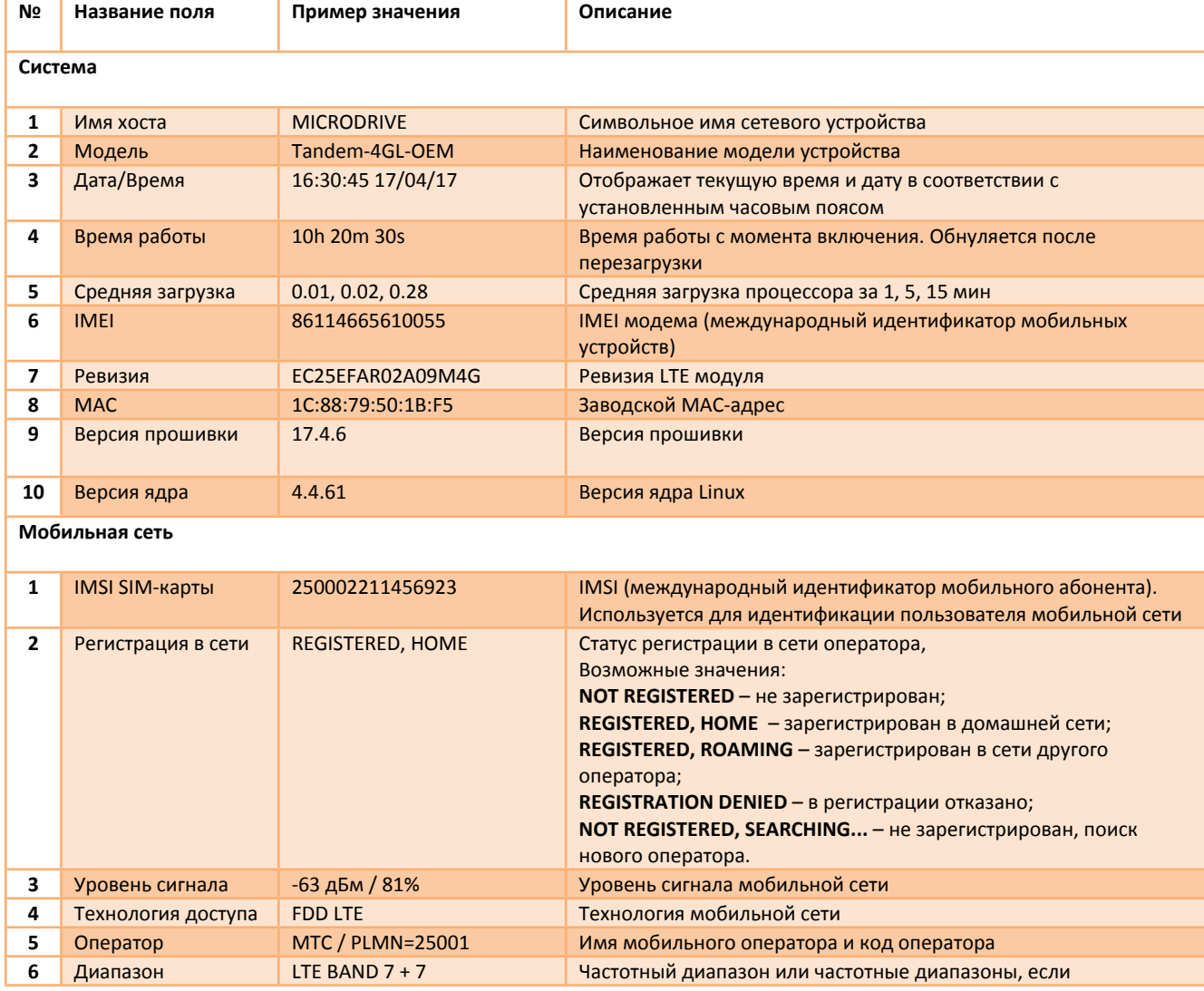

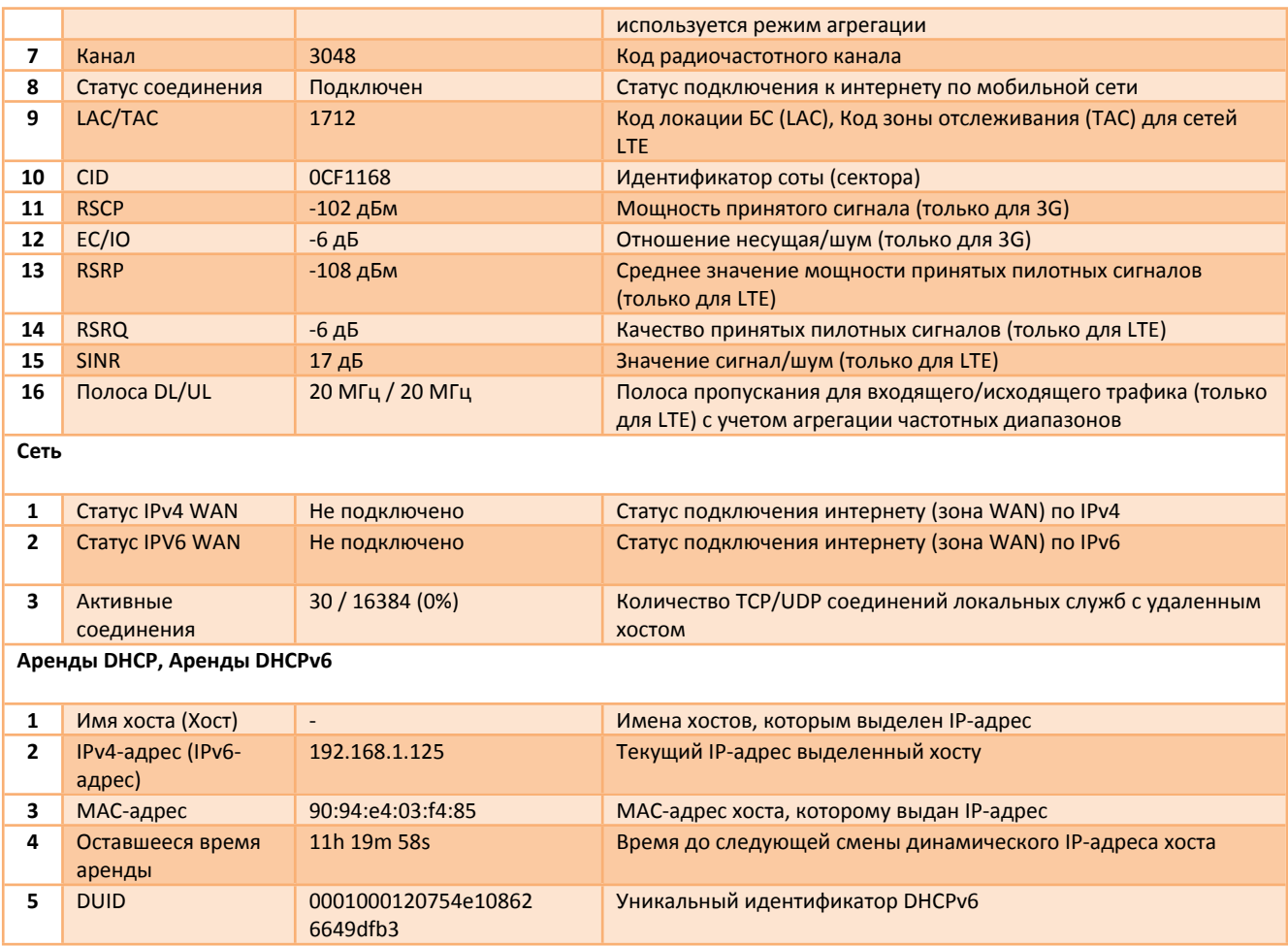

# <span id="page-7-0"></span>**2.2. Интерфейсы**

В меню «**Статус → Интерфейсы»** отображается состояние активных интерфейсов. С помощью кнопок «Соединить» и «Остановить» можно управлять состоянием интерфейса. Интерфейс отображается, если он включен в соответствующем разделе «Сеть».

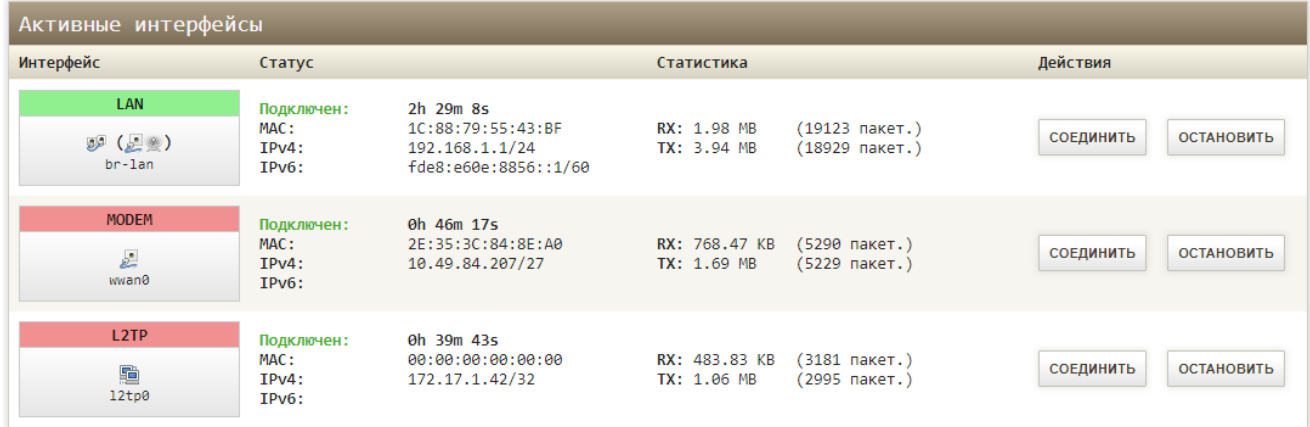

*Рис.2.2. Статус - Интерфейсы*

# <span id="page-7-1"></span>**2.3. Межсетевой экран**

В меню «**Статус → Межсетевой экран»** отображаются параметры межсетевого экрана. Здесь в виде таблицы представлены настройки фильтрации, перенаправления пакетов и др. Можно сбросить счетчики пакетов и трафика соответствующей кнопкой и перезапустить межсетевой экран. Раздел состоит из двух частей: «Межсетевой экран IPv4» и «Межсетевой экран IPv6». Настройка межсетевого экрана производится в меню «**Сеть → Межсетевой экран»**.

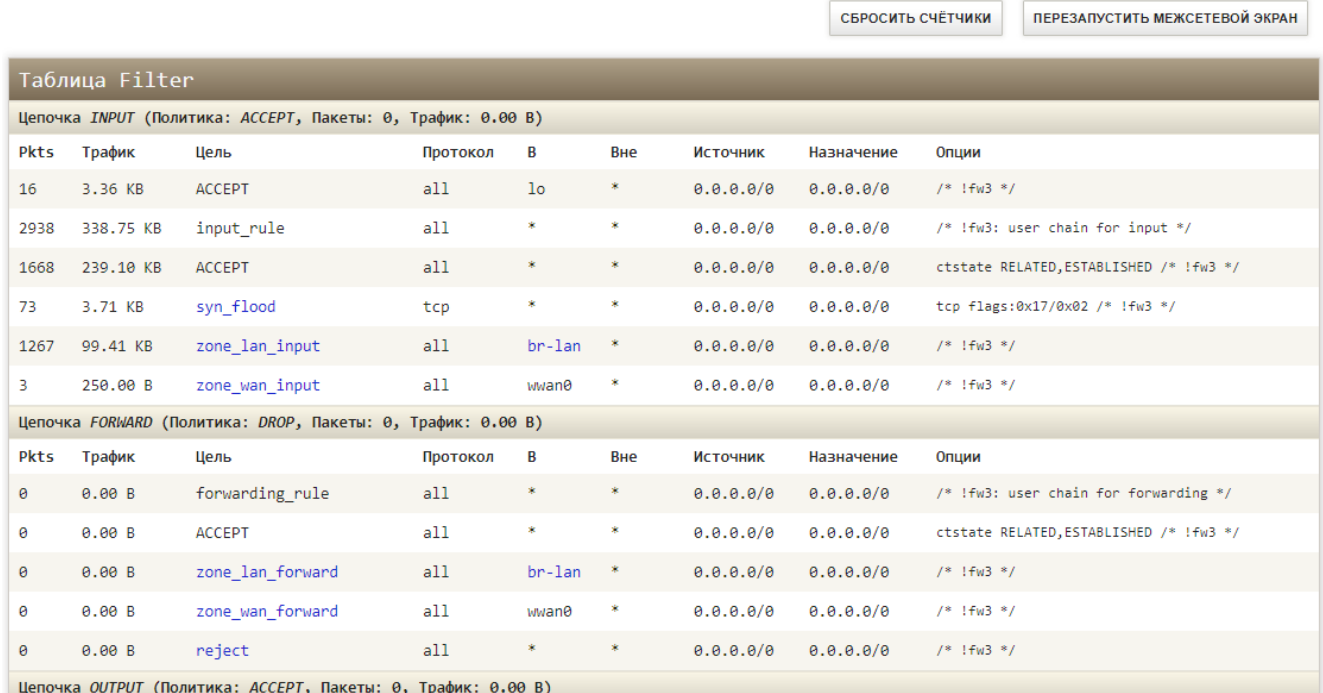

*Рис.2.3. Статус межсетевого экрана*

### *Таблица 2.3. Описание таблиц в статусе межсетевого экрана*

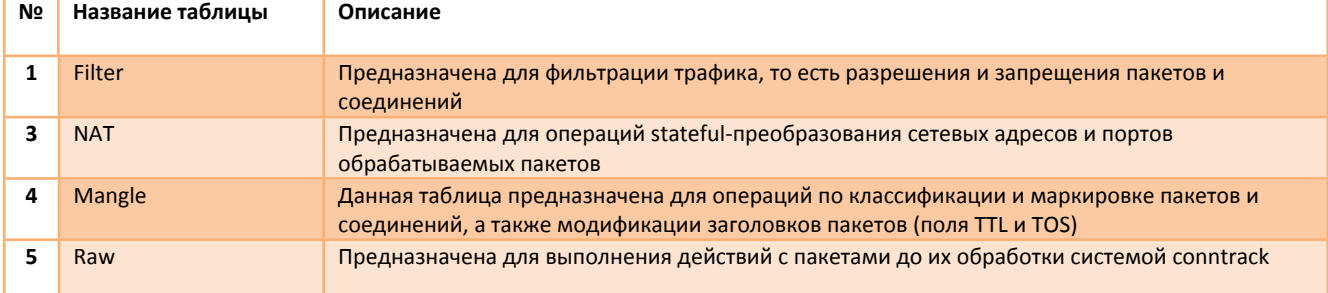

# <span id="page-8-0"></span>**2.4. Маршруты**

В меню «**Статус → Маршруты**» находится таблица маршрутизации.

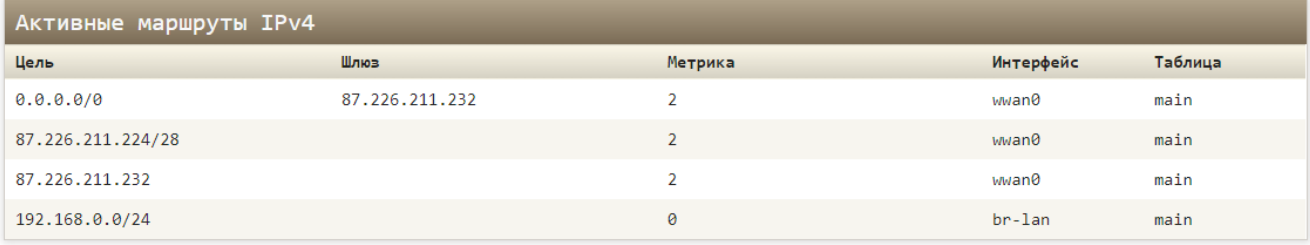

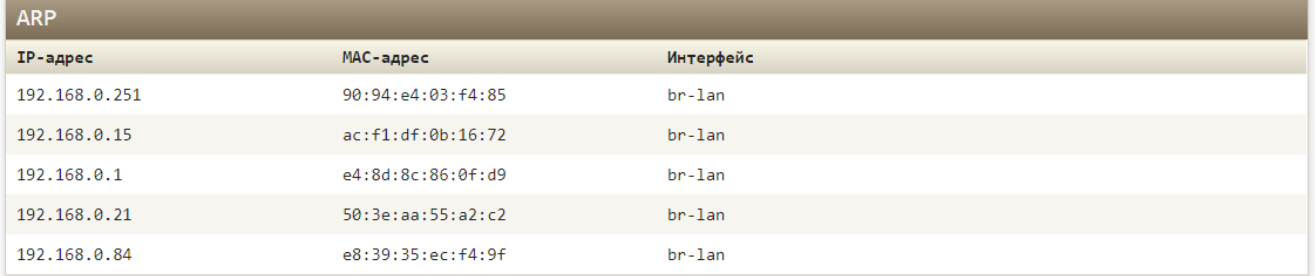

### *Рис.2.4. Статус. Маршруты*

*Таблица 2.4. Таблицы маршрута*

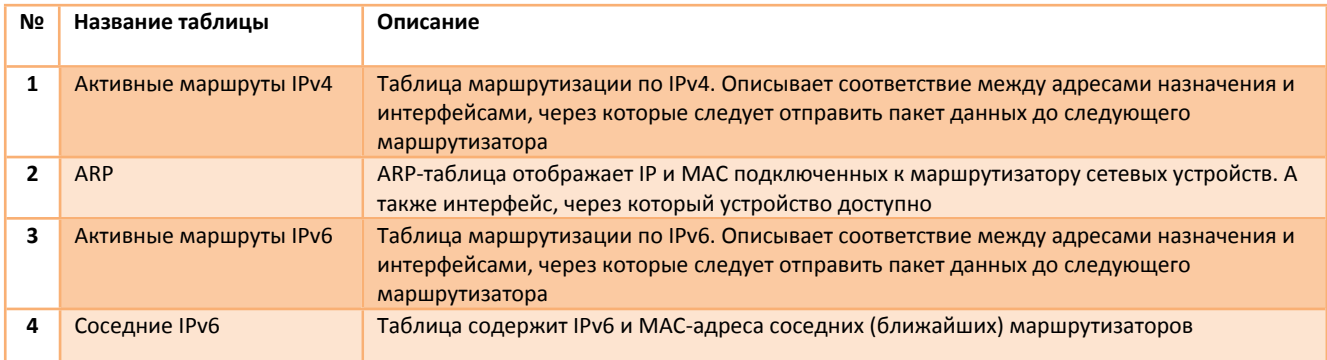

### <span id="page-9-0"></span>**2.5. Системный журнал**

В меню «**Статус → Системный журнал**» находится системный журнал в который записываются все события, происходящие в маршрутизаторе. Например, в журнале можно отследить, какие настройки APN использует интерфейс при подключении к мобильному интернету. Пример системного журнала показан на Рис.2.5.

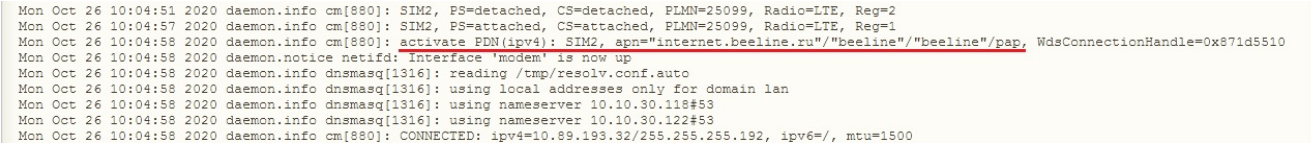

*Рис.2.5. Запись событий в системный журнал*

## <span id="page-9-1"></span>**2.6. Графики**

В меню «**Статус → Графики**» в реальном времени можно посмотреть различную статистику в виде графиков. Например, график трафика через интерфейсы доступен на вкладке «Трафик» (смотри Рис. 2.6). В таблице 2.6 расписаны все возможные варианты отображения графиков. На вкладке «Загрузка» отображается загрузка системы. Во вкладке «Соединения» отображаются интернет соединения.

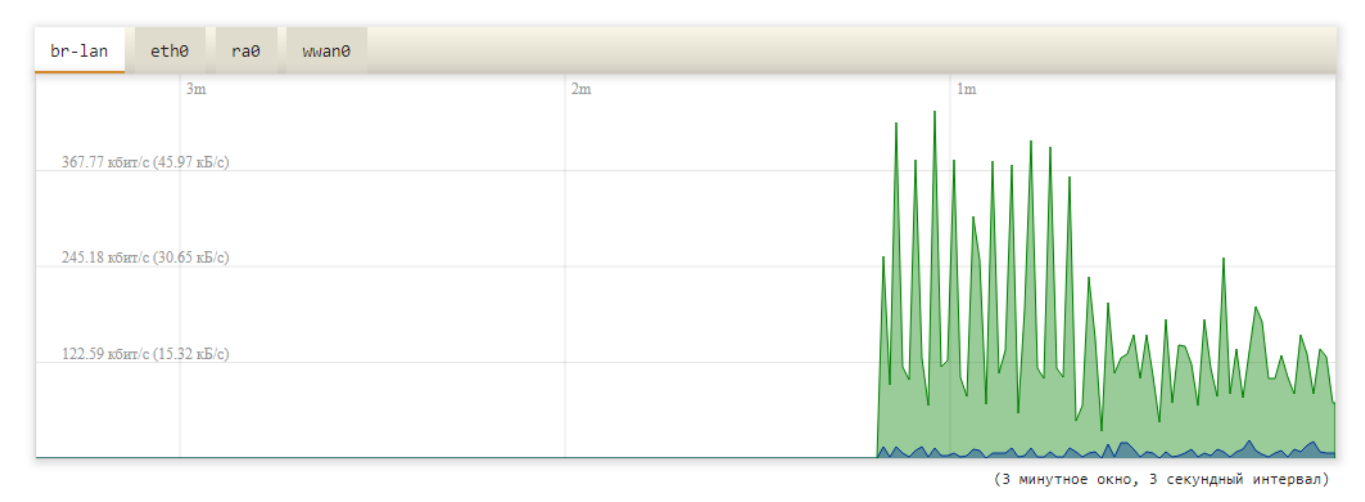

*Рис.2.6. Графики в реальном времени. Вкладка «Трафик»*

*Таблица 2.6. Описание параметров построения графиков в реальном времени*

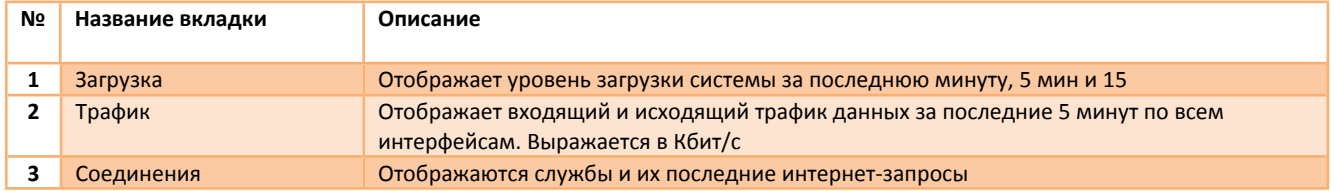

# <span id="page-10-0"></span>**Меню – Система**

# <span id="page-10-1"></span>**3.1. Система**

В меню «**Система → Система**» отображаются основные параметры вашего устройства, такие как имя хоста или часовой пояс. На вкладке «Журналирование» можно изменить настройки ведения журнала. Пример настроек показан на Рис.3.1.

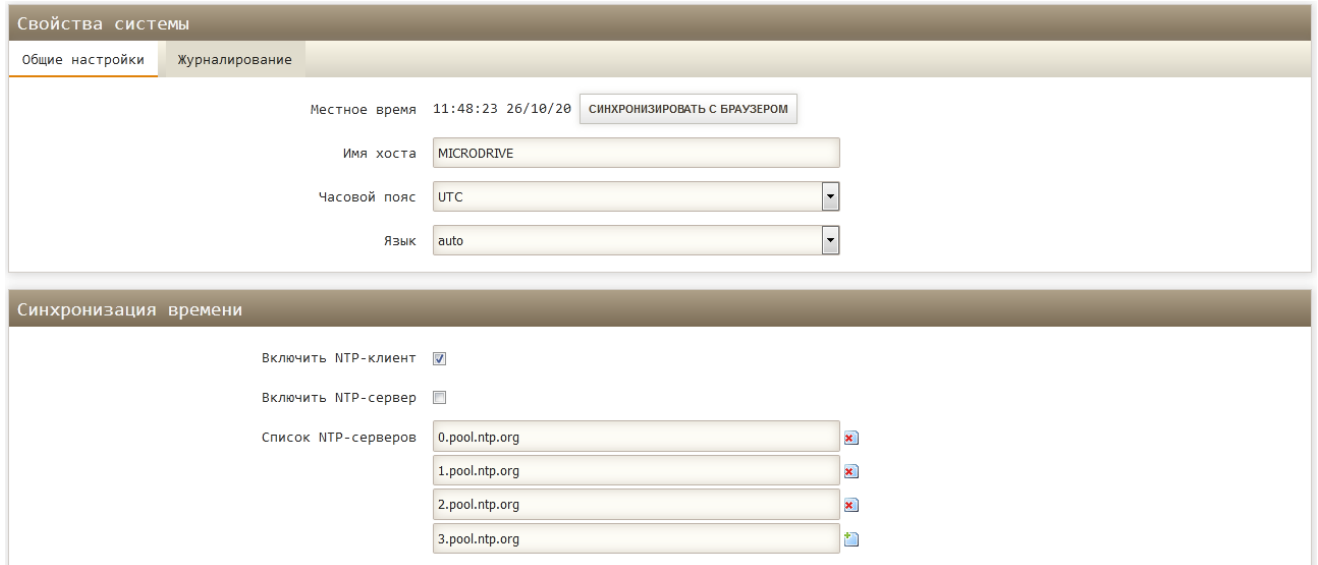

#### *Рис.3.1. Настройки системы*

## <span id="page-10-2"></span>**3.2. Управление – Пароль**

В меню «**Система → Управление → Пароль**» можно задать (сменить) пароль доступа к маршрутизатору (смотри Рис. 3.2). Этот пароль также будет использоваться для доступа по SSH.

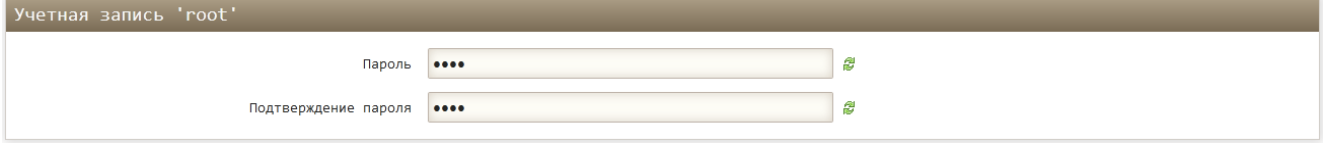

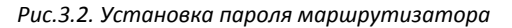

# <span id="page-10-3"></span>**3.3. Управление – SSH**

В меню «**Система → Управление → SSH**» расположены настройки SSH-сервера, который позволяет подключаться к роутеру через консоль и передавать файлы по протоколу SCP. Параметры SSH-сервера описаны в таблице 3.2. В разделе SSH-ключи можно дополнительно указать общий закрытый ключ. Если ключ не указан, то будет использоваться автоматически сгенерированный ключ, который будет обновляться при каждом сбросе питания. Пример настроек показан на Рис.3.3.

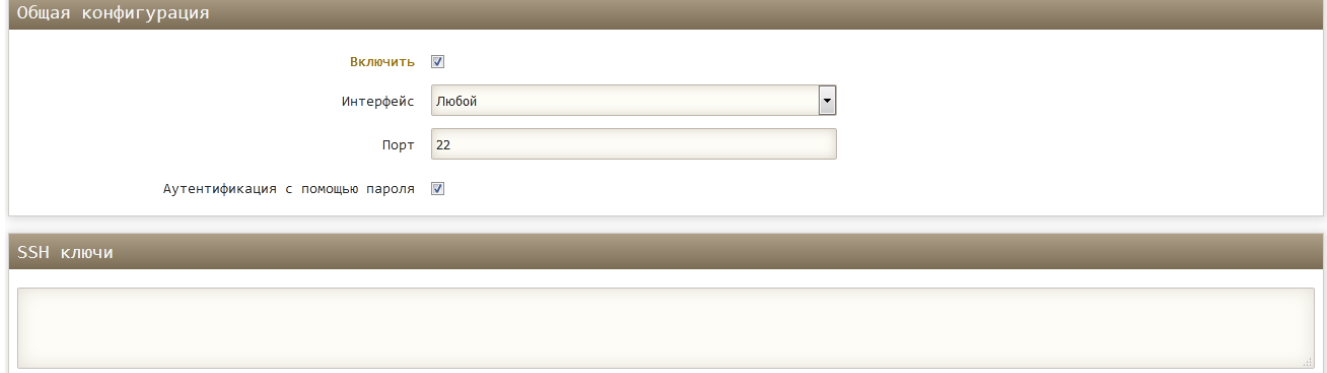

*Рис.3.3. Настройки SSH*

#### Таблица 3.2. Описание параметров SSH-сервера

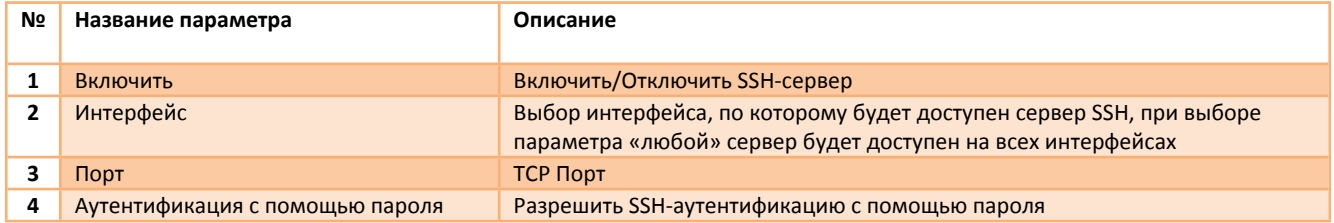

#### <span id="page-11-0"></span> $3.4.$ Управление - SMS

В меню «Система → Управление → SMS» настраивается управление роутером через SMS сообщения. Принцип управления заключается в отправке SMS сообщений с соответствующей командой на телефонный номер активной SIM карты. Если команда верная, роутер выполнит ее и отправит ответное сообщение, а в системном журнале будет сделана соответствующая запись. Для аутентификации сообщений, в настройках следует предварительно добавить телефонный номер отправителя.

Для работы функции, со стороны роутера должны быть выполнены следующие условия:

- Встроенный сотовый модем роутера должен быть зарегистрирован в голосовой сети оператора. Некоторые операторы могут использовать сеть 2G/3G в качестве голосовой сети, в этом случае не следует запрещать работу модема в этих сетях:
- $\blacksquare$ Тарифный план должен поддерживать голосовые вызовы, а также отправку SMS сообщений;
- $\blacksquare$ Положительный баланс на лицевом счете.

Пример настроек показан на Рис 3.3. Параметры SMS управления описаны в таблице 3.3

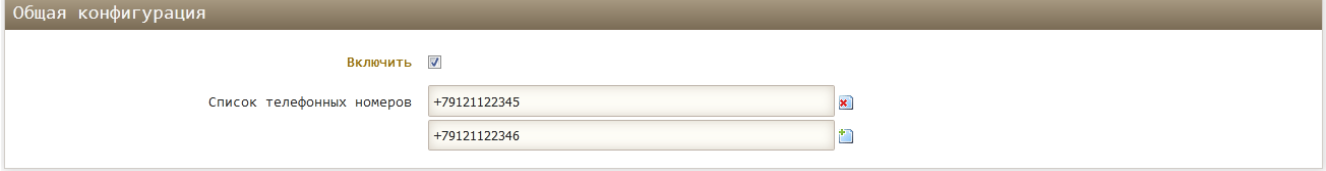

Рис.3.4. Настройки SMS управления

Таблица 3.3. Описание параметров функции SMS управления

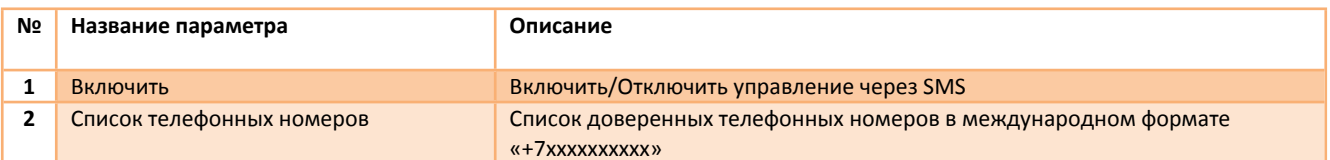

### 3.5.1 SMS команды

Общий формат команд:

#### <имя команды> [<аргументы>]

Имя команды и аргументы не должны содержать заглавных букв. Команды и аргументы разделяются пробелами. Список доступных команд приведен в таблице 3.4.

### Таблица 3.4. Описание команд

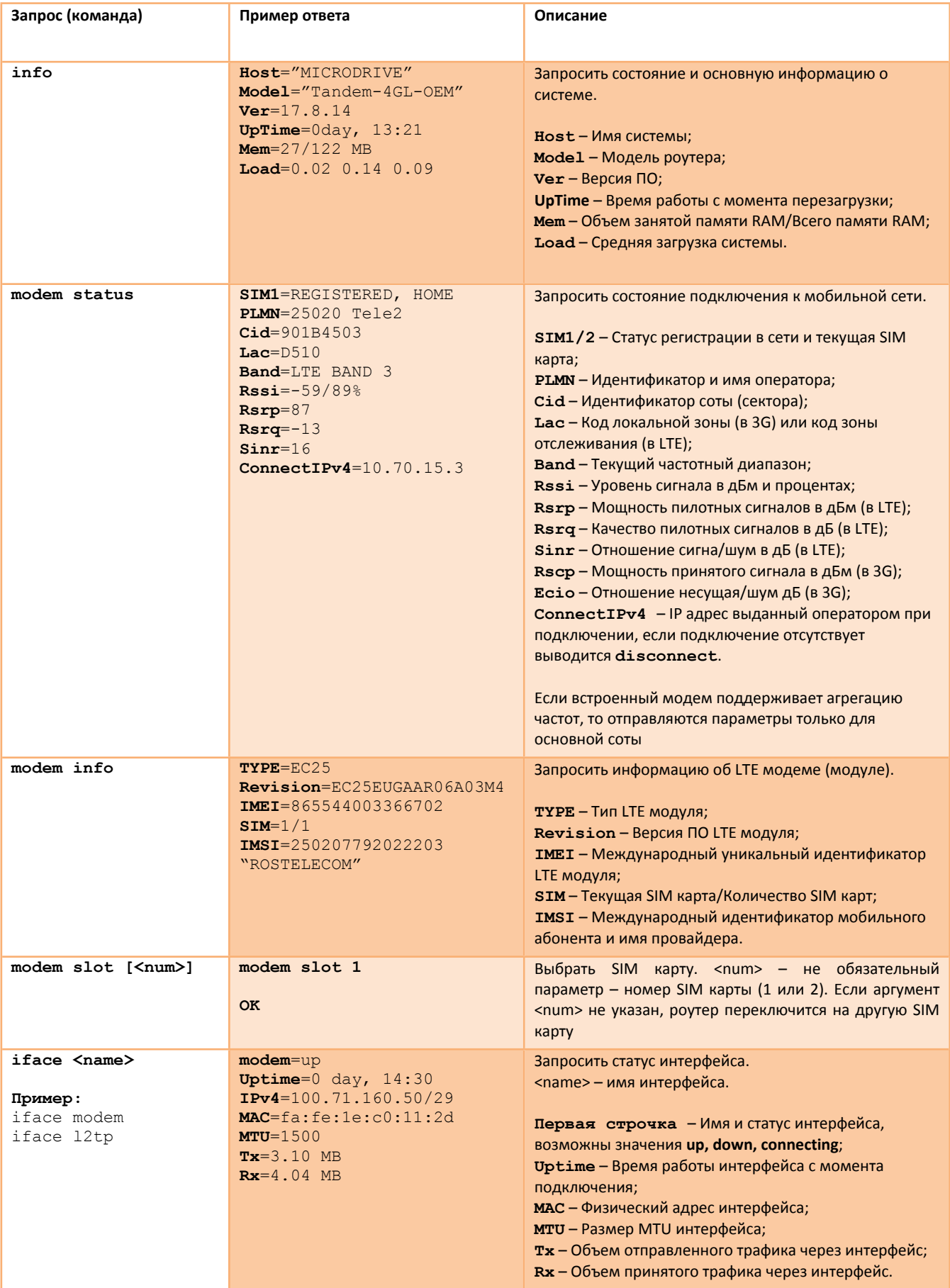

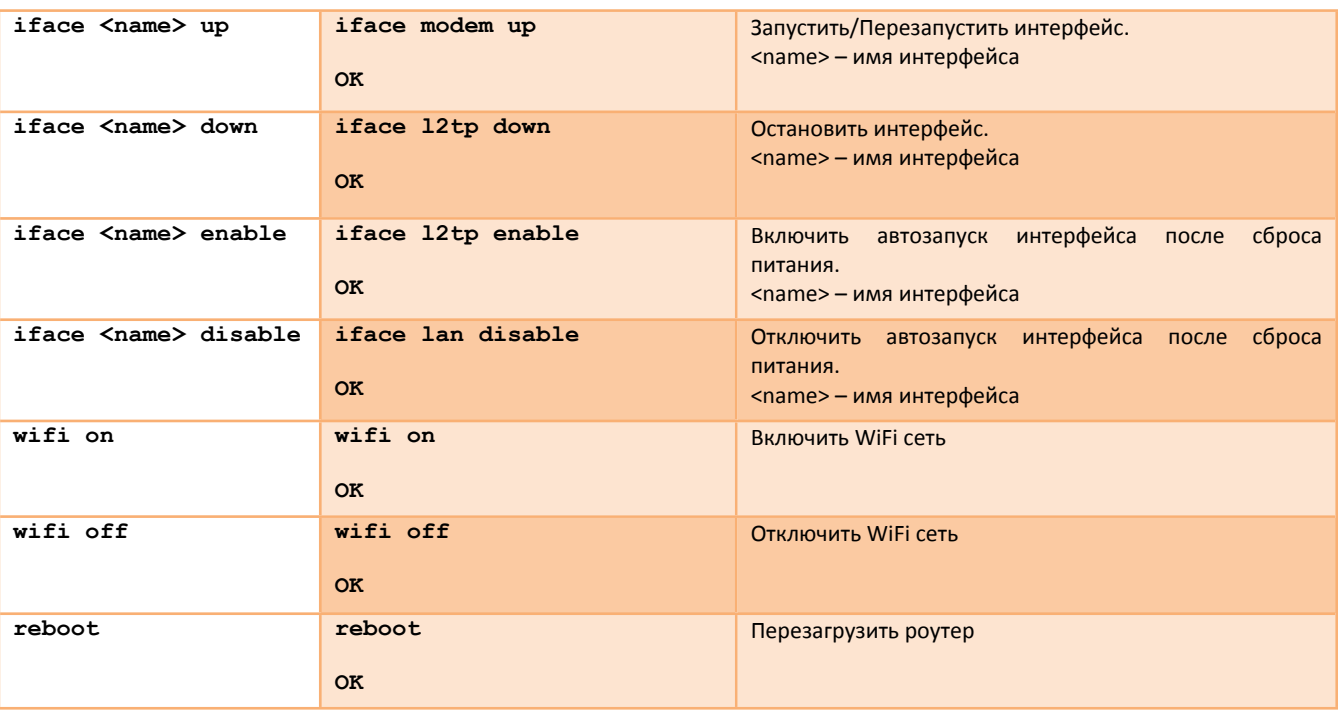

# <span id="page-13-0"></span>**3.5. Резервная копия/прошивка**

В меню «**Система → Резервная копия/прошивка**» можно выполнить сброс настроек устройства на заводские значения, сохранить и потом загрузить резервную копию файлов конфигурации, а также обновить прошивку устройства.

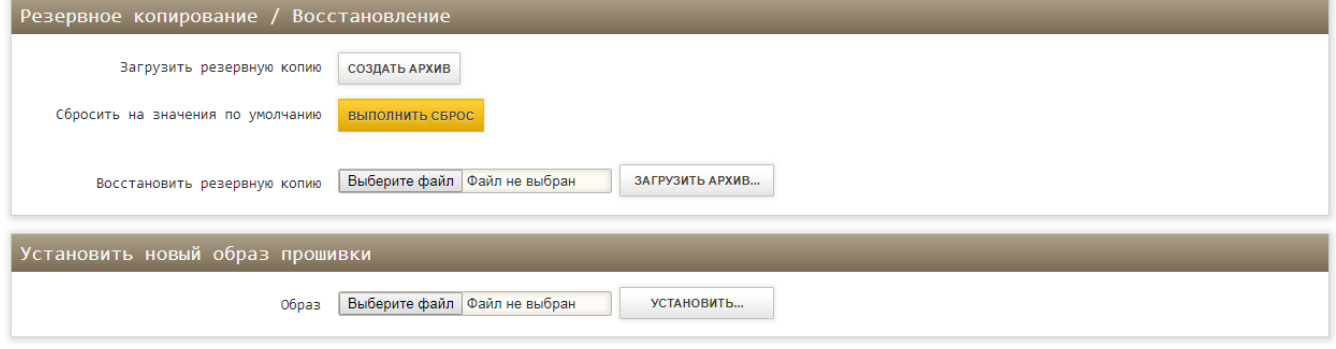

*Рис.3.4. Резервная копия/прошивка*

## <span id="page-13-1"></span>**3.6. Перезагрузка**

В меню «**Система → Перезагрузка**» можно выполнить перезагрузку ОС системы устройства. Время перезагрузки составляет 30..60 сек.

# <span id="page-14-0"></span>**Меню – Сервисы**

# <span id="page-14-1"></span>**4.1. AT/USSD/SMS/Поиск – АТ-команды**

В меню «**Сервисы → AT/USSD/SMS/Поиск → AT-команды**» можно отправлять АТ-команды LTE-модулю. Пример отправки AT-команды модулю показан на Рис.4.1.

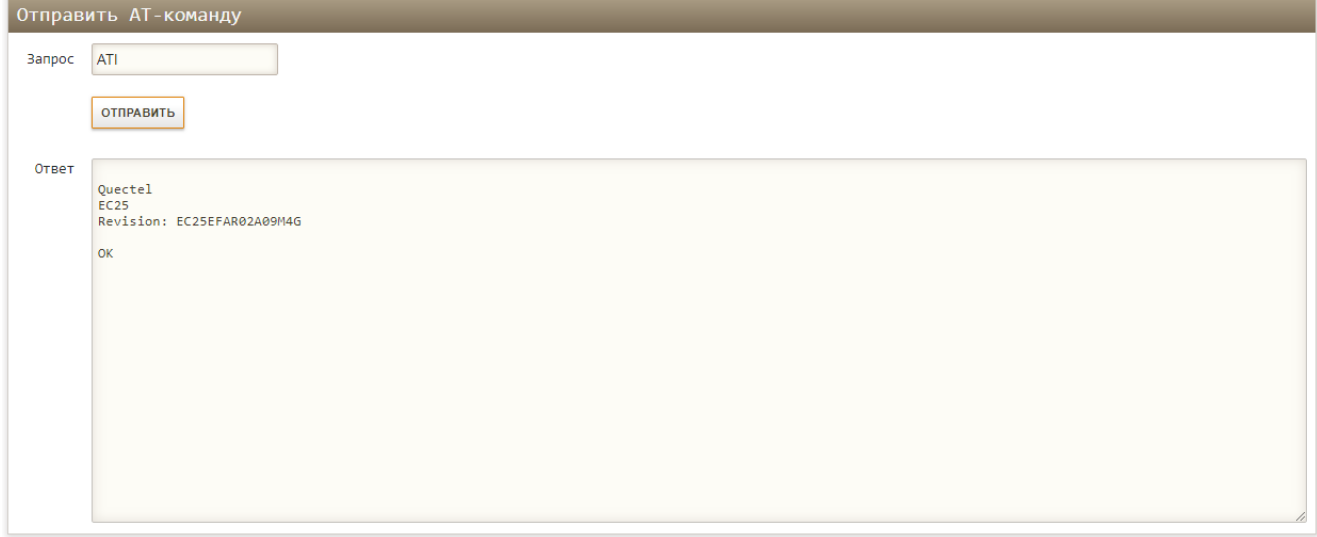

*Рис.4.1. Отправка АТ-команд*

**Внимание!!! Отправка некоторых АТ-команд может привести к некорректной работе роутера. Использовать с осторожностью!**

# <span id="page-14-2"></span>**4.2. –AT/USSD/SMS/Поиск – Отправить USSD**

В меню «**Сервисы → AT/USSD/SMS/Поиск → Отправить USSD**» можно отправлять USSD-запросы сотовому оператору, например для проверки баланса или получения другой информации.

Пример отправки USSD-запросов показан на Рис.4.2. Список USSD-запросов вашего оператора уточняйте на сайте оператора.

Для отправки запросов требуется, что бы устройство было зарегистрировано в голосовой сети.

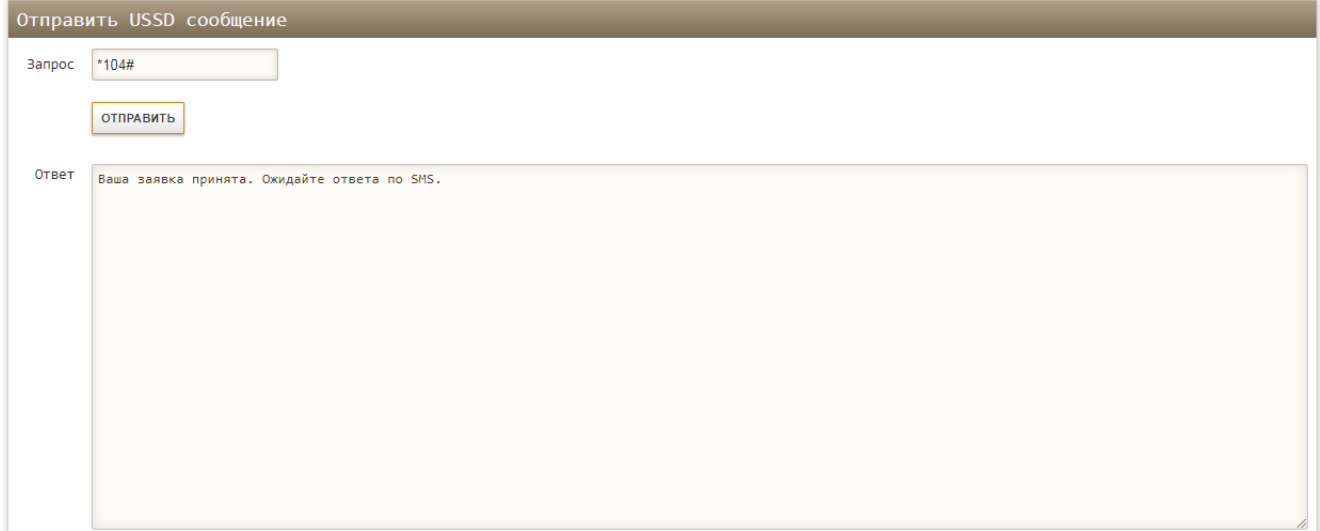

## <span id="page-15-0"></span>**4.3. AT/USSD/SMS/Поиск – Отправить SMS**

В меню «**Сервисы → AT/USSD/SMS/Поиск → Отправить SMS**» На этой вкладке можно отправлять SMS сообщения на международные и местные мобильные номера. Пример отправки SMS сообщения приведен на Рис.4.3.

Для отправки сообщений требуется, что бы устройство было зарегистрировано в голосовой сети, а на лицевом счете должен положительный баланс.

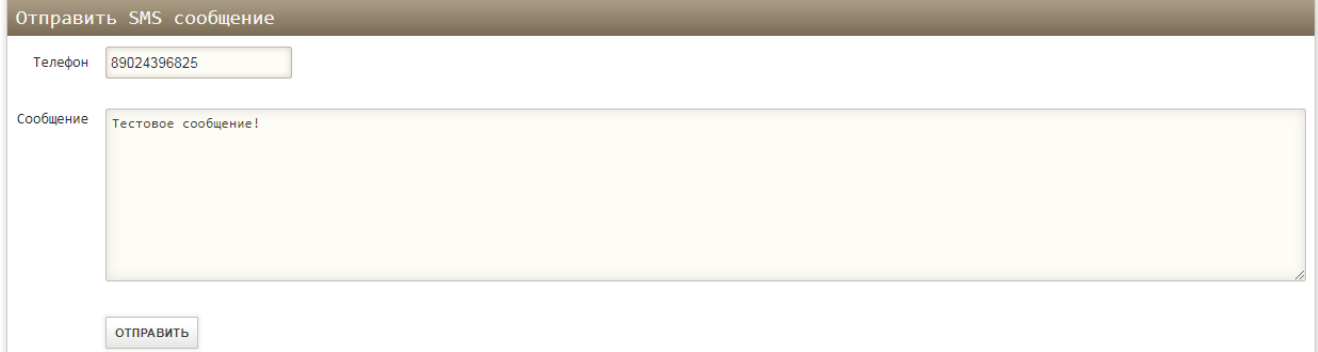

*Рис.4.3. Отправка SMS*

## <span id="page-15-1"></span>**4.4. AT/USSD/SMS/Поиск – Читать SMS**

В меню «**Сервисы → AT/USSD/SMS/Поиск → Читать SMS**» выводится список входящих SMS сообщений, полученные LTEмодулем. Пример на Рис.4.4.

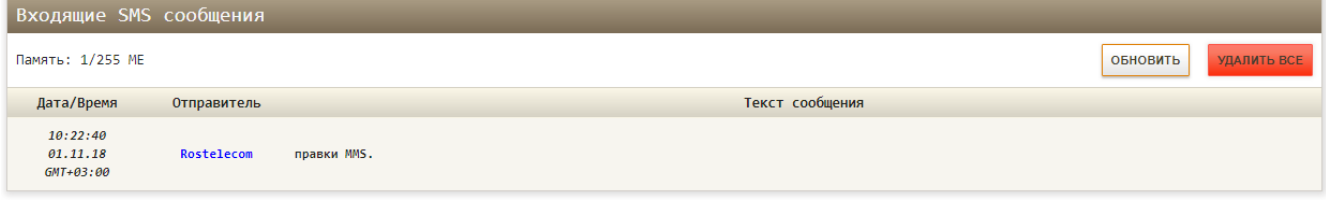

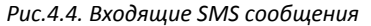

Входящие сообщения сохраняются во внутренне памяти LTE-модуля. Во избежание переполнения памяти, более «старые» сообщения автоматически удаляются. Кнопка «Обновить» предназначена для обновления списка сообщений. Кнопкой «Удалить все» можно удалить все SMS сообщения из внутренней памяти LTE-модуля. В верхнем левом углу параметр «Память» показывает свободную память, доступную память и тип памяти для SMS сообщений. Значение «ME» указывается на то, что SMS сообщения будут сохраняться/читаться с внутренней памяти LTE-модуля.

## <span id="page-15-2"></span>**4.5. AT/USSD/SMS/Поиск – Поиск сетей**

В меню «**Сервисы → AT/USSD/SMS/Поиск → Поиск сетей**» можно выполнить поиск доступных мобильных сетей (операторов) Пример результата поиска на Рис.4.5.

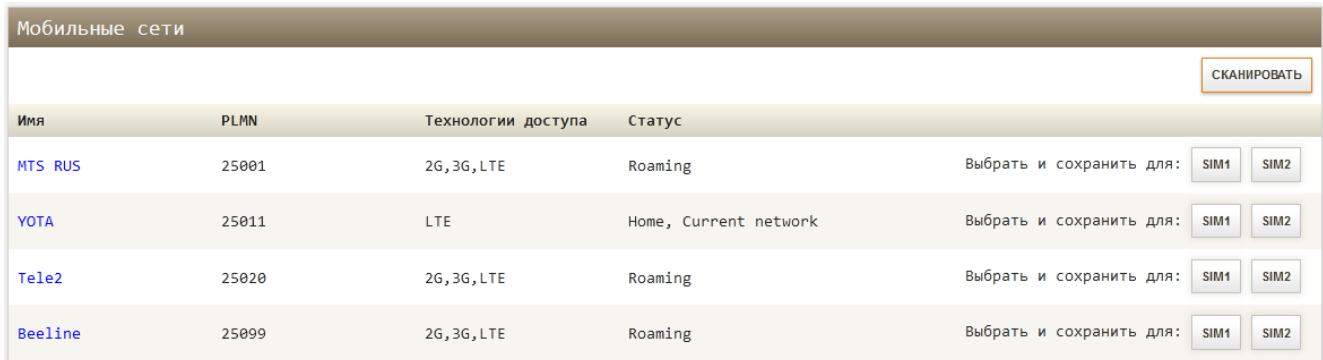

#### *Рис.4.5. Поиск сетей (вариант с 2 SIM слотами)*

Поиск мобильных сетей инициируется при нажатии кнопки «Сканировать». Интерфейс «modem» должен быть остановлен или выключен. Время сканирования не более 60 секунд. На результат сканирования влияют выбранные частотные диапазоны, но не технологии доступа. Таким образом, можно выполнить поиск сетей в необходимом диапазоне. После сканирования будет выведена таблица с найденными мобильными сетями. В колонке «Имя» выводится имя мобильного оператора, в колонке PLMN – уникальный идентификатор оператора, в колонке «Технологии доступа» - технологии, поддерживаемые

оператором, в колонке «Статус» - состояние сети и выбранная сеть, в последней колонке – кнопки для ручного выбора мобильной сети для каждого SIM-профиля. Используйте ручной выбор сети только когда это действительно необходимо. При нажатии на кнопку, устройство попытается подключиться к сети, а значение PLMN сохранится в соответствующем параметре «**Сеть → Modem → SIM профиль → PLMN**». Для возврата в автоматический режим очистите этот параметр.

# <span id="page-17-0"></span>**Меню – Сеть**

## <span id="page-17-1"></span>**5.1. Wi-Fi**

В этом разделе выполняется настройка беспроводной сети. Можно задействовать либо отключить Wi-Fi соответствующей кнопкой. Для текущей сети Wi-Fi отображаются основные параметры (смотри Рис. 5.1.), ниже находится список подключенных клиентов по Wi-Fi Изменить параметры сети, включить или отключить Wi-Fi можно, нажав на кнопку «Редактировать».

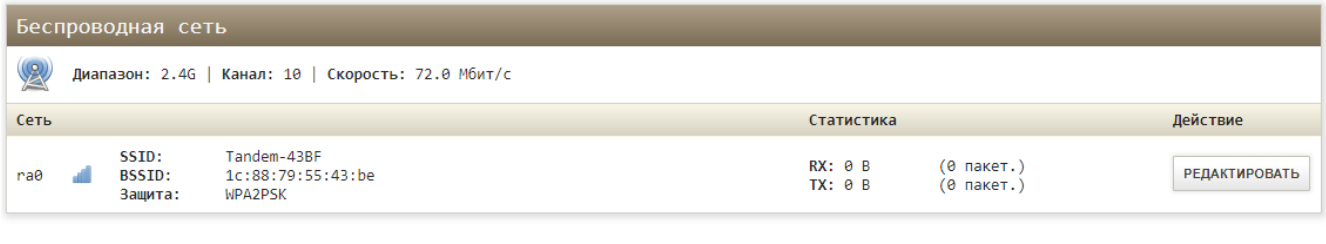

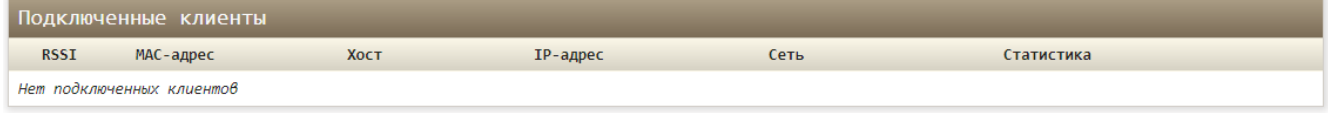

*Рис.5.1. Обзор Wi-Fi*

Нажав на кнопку «Редактировать», вы перейдете в меню настроек параметров беспроводной сети. Пример настроек показан на Рис. 5.2.

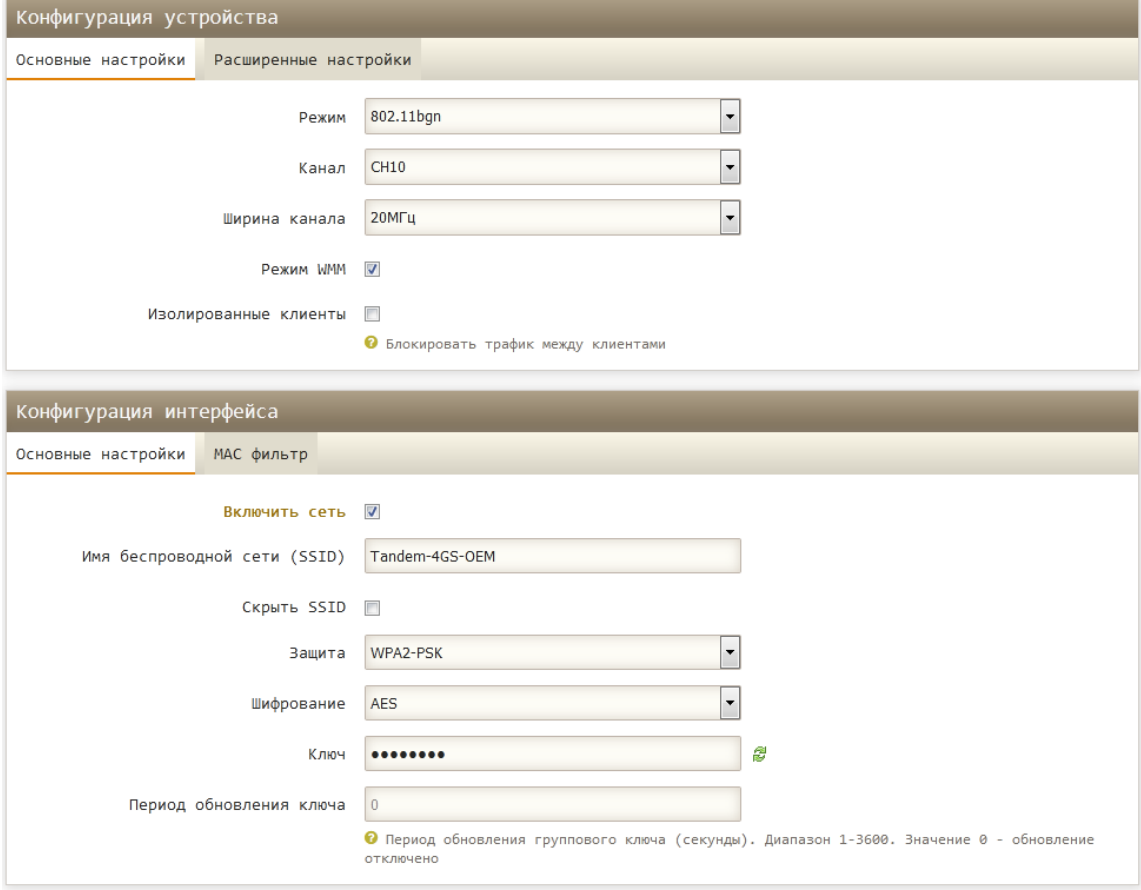

*Рис.5.2. Конфигурация Wi-Fi*

### Таблица 5.1. Конфигурация Wi-Fi

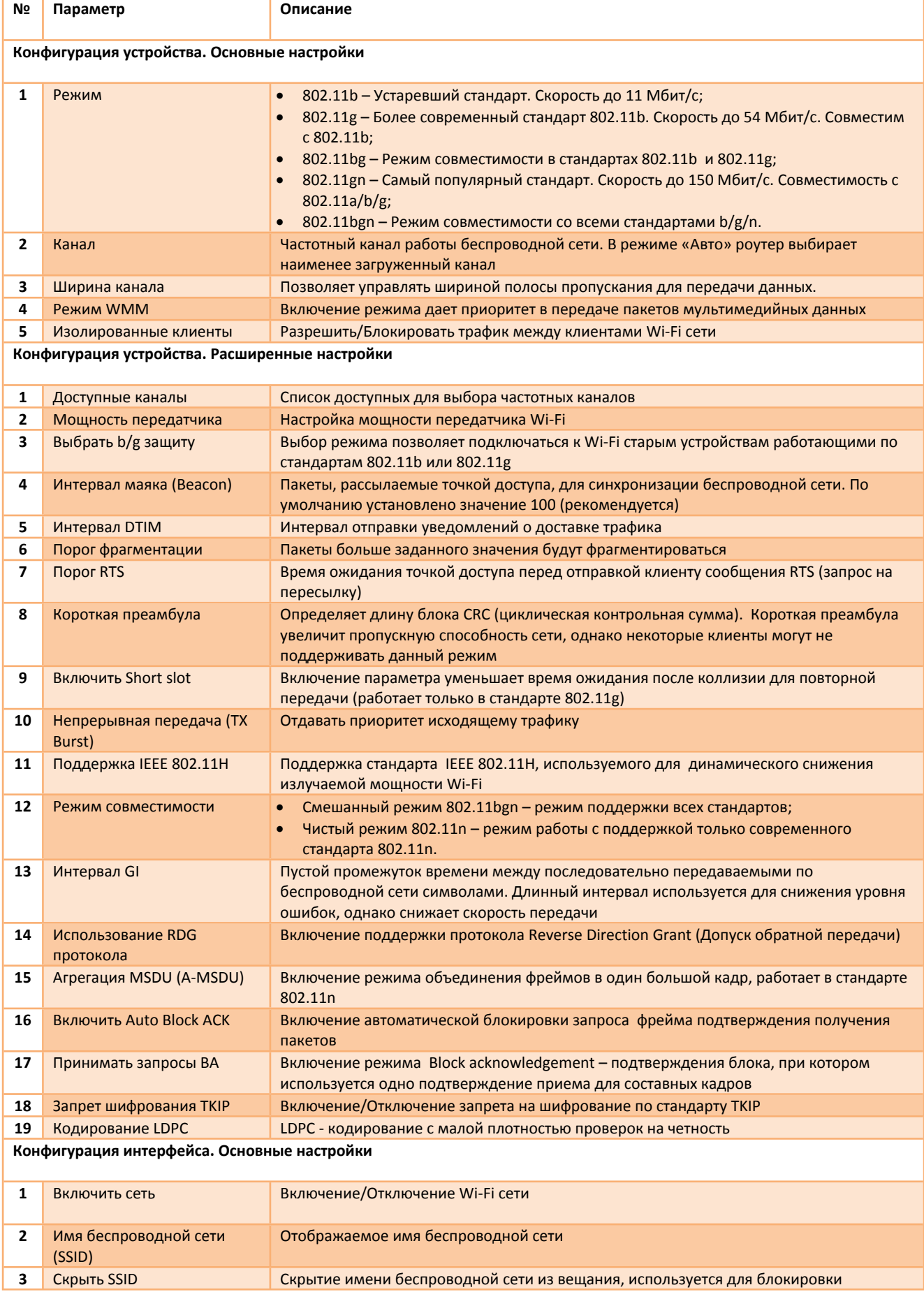

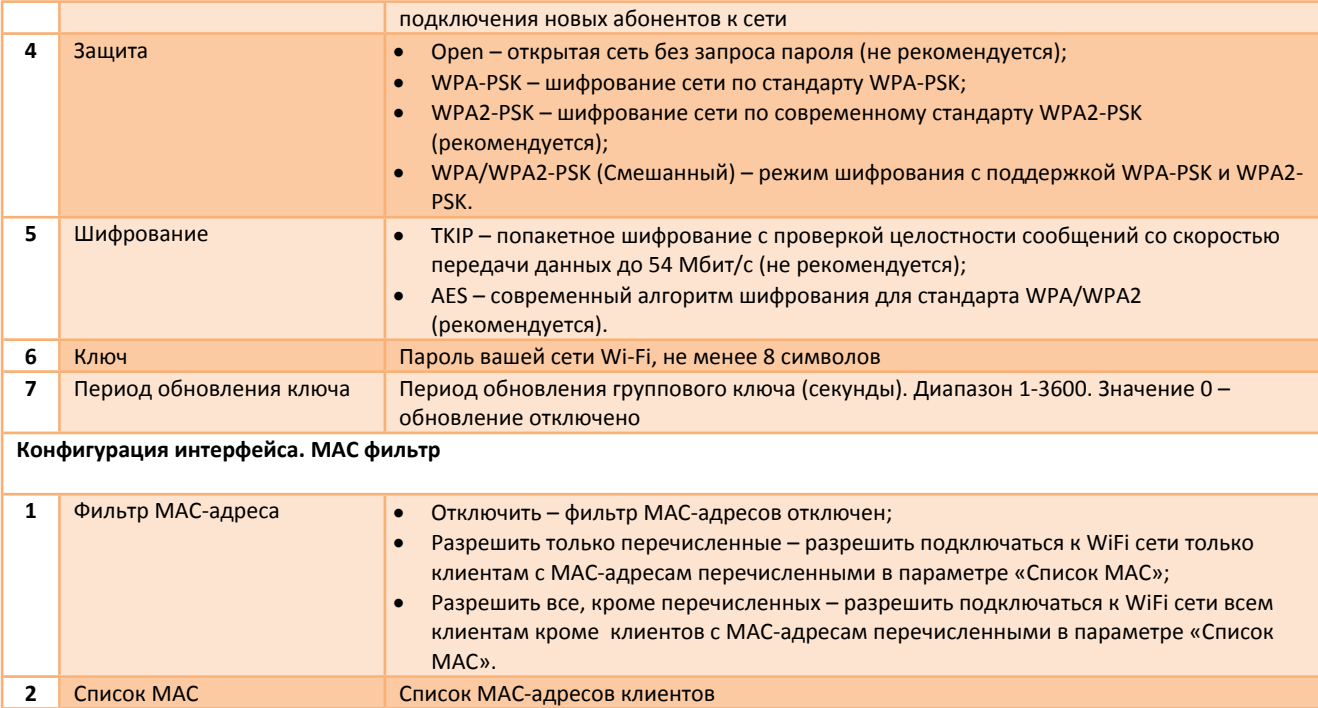

### <span id="page-20-0"></span>**5.2. MODEM**

Раздел в меню «**Сеть → MODEM**» предназначен для настройки интерфейса мобильной сети. Настройки разделены на две части: общая конфигурация и SIM профили. В общей конфигурации интерфейса можно включить/отключить интерфейс, выбрать режим шлюза, задать метрику, DNS серверы и выбрать зону межсетевого экрана. В окне SIM профили находятся индивидуальные настройки для каждой SIM-карты (если устройство поддерживает более одной SIM-карты). Более подробное описание настроек смотрите в таблице 5.2 и 5.3. Статус подключения можно проконтролировать в меню **«Статус → Интерфейсы»** или «**Статус → Обзор**» в окнах «Мобильная сеть» и «Сеть».

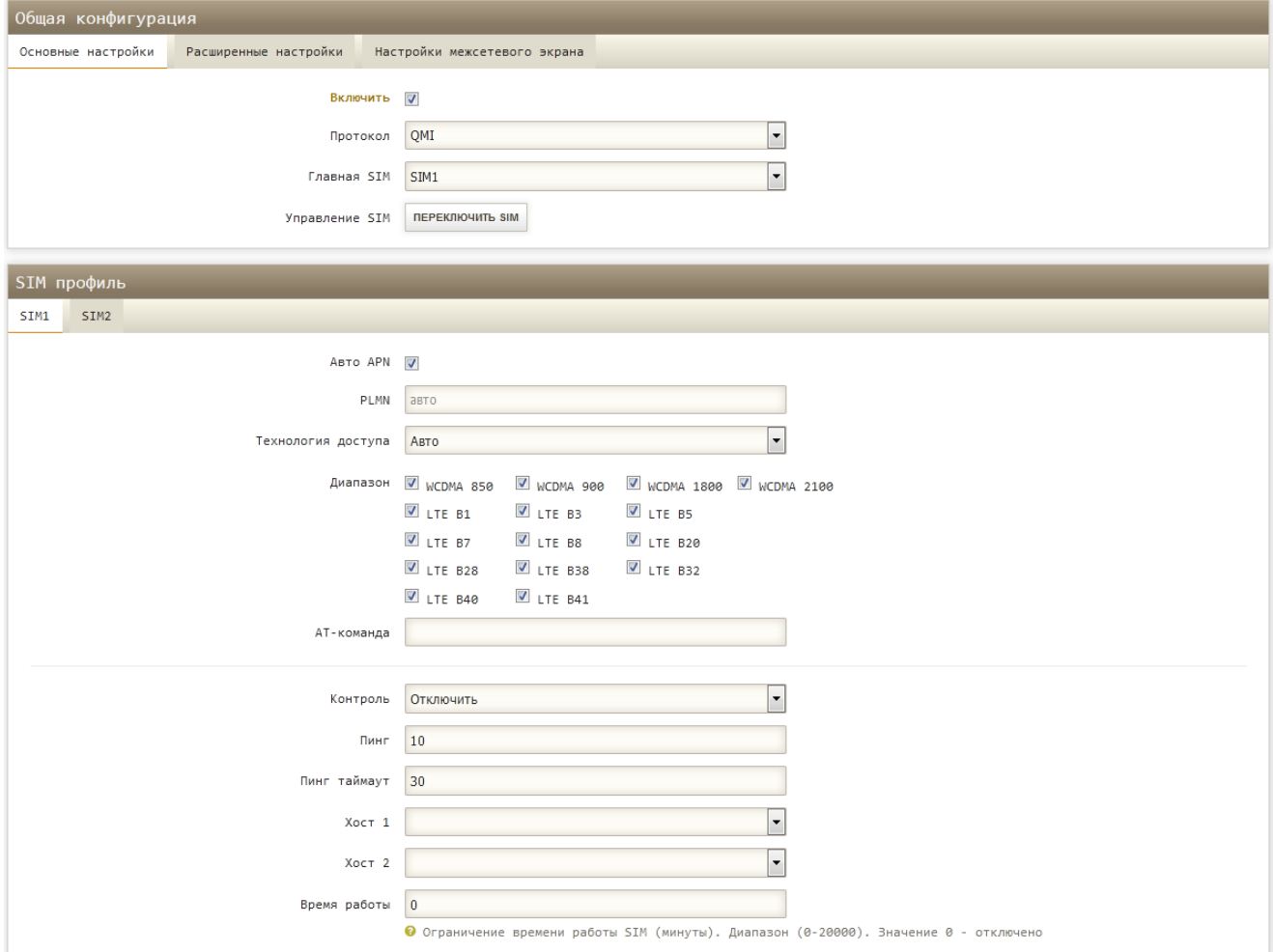

*Рис.5.2. Основные настройки интерфейса «MODEM» (вариант с 2 SIM слотами)*

*Таблица 5.2. Общая конфигурация*

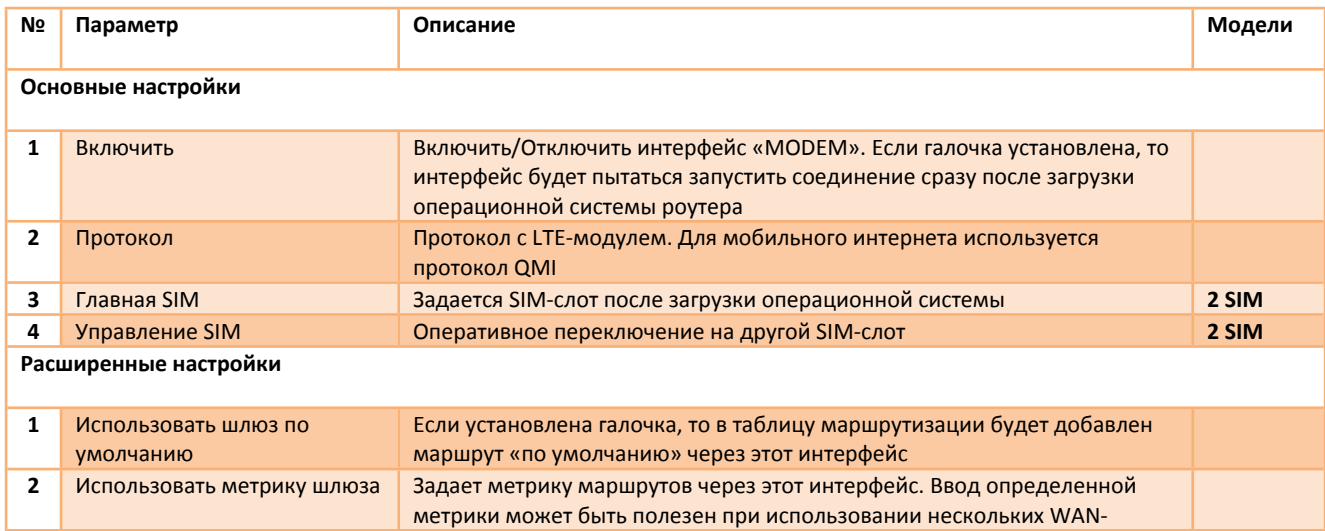

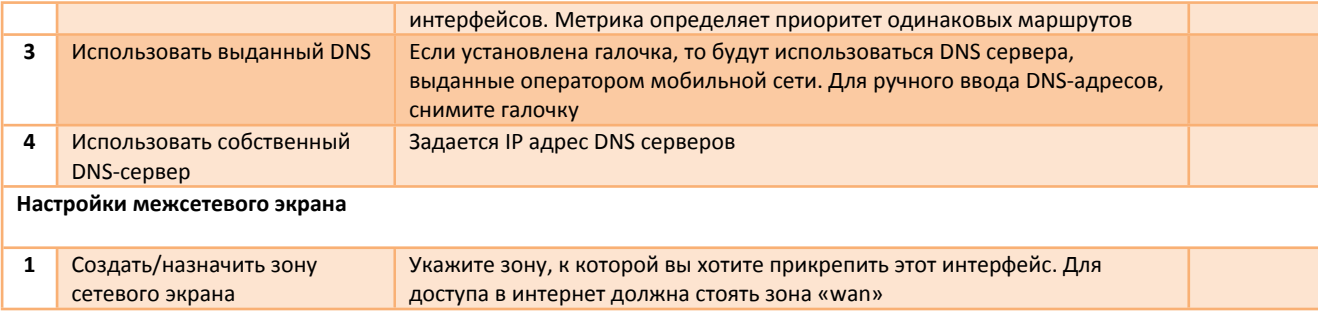

### *Таблица 5.3. SIM профиль*

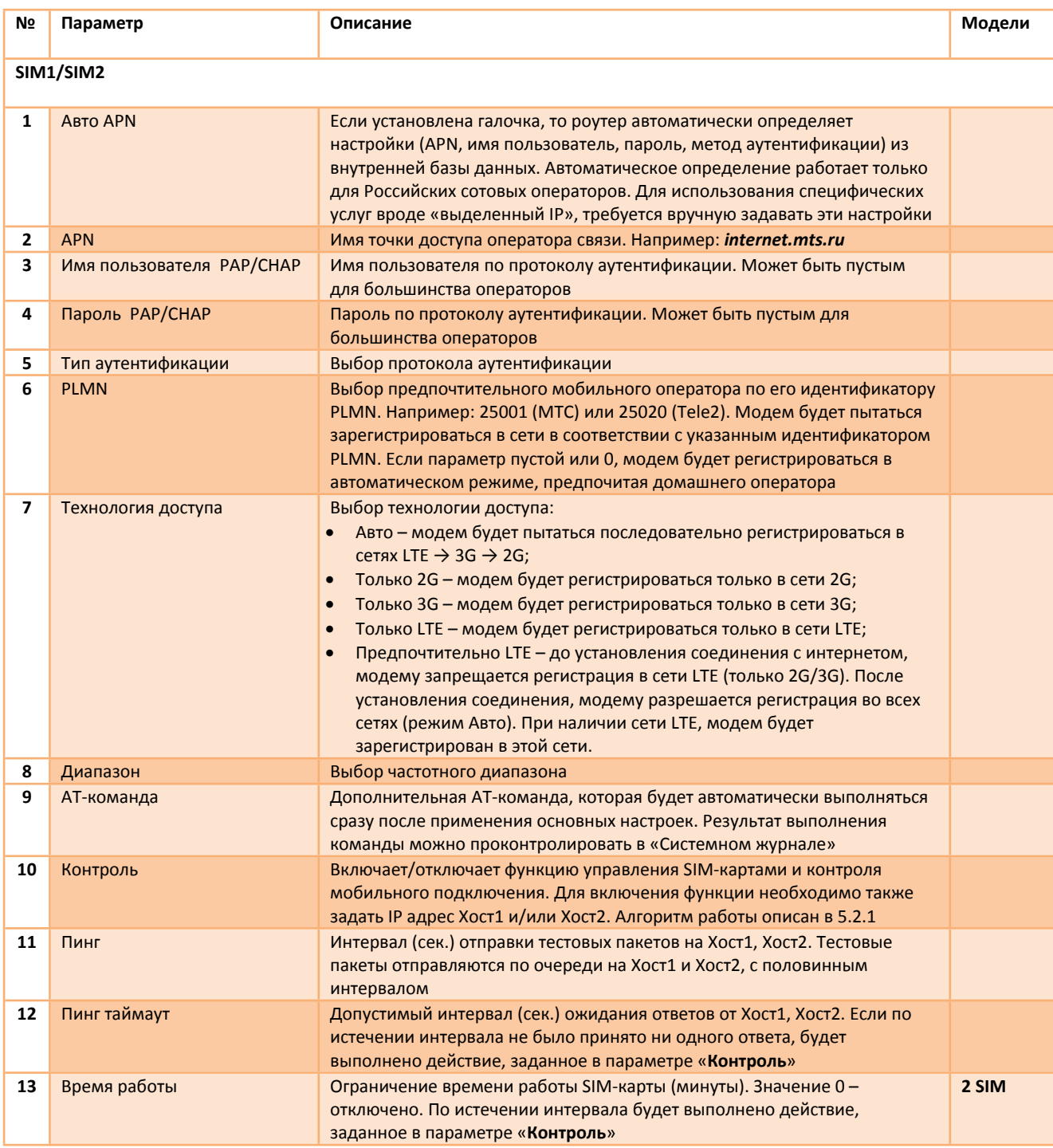

### **5.2.1 Алгоритм работы функции контроля мобильного подключения и автоматического переключения SIM-карт**

Функция обеспечивает непрерывный контроль мобильного подключения (интернета) путем отправки тестовых пакетов до удаленных хостов. Тестовые пакеты отправляются к Хосту 1 и Хосту 2 с постоянным интервалом, заданным в параметре «**Пинг**». В случае если настроено 2 хоста для контроля, пакеты отправляются по очереди с половинным интервалом. Если по истечении интервала «**Пинг таймаут**» не будет получено ни одного ответа на тестовые пакеты, будет выполнен перезапуск мобильного соединения с физическим отключением от сотовой сети или переключение на другую SIM-карту в зависимости от настройки параметра «**Контроль**». После перезапуска соединения или переключения SIM-карты выдерживается фиксированный интервал 10 секунд, необходимый для повторной регистрации в сотовой сети и установки соединения, по истечении интервала начинается контроль подключения. Если после перезапуска соединения связь не восстановилась, то следующий перезапуск произойдет не ранее чем через 1 минуту. Для исключения ложных перезапусков соединения или переключений SIM-карт, интервал «**Пинг таймаут**» должен быть больше интервала «**Пинг**» в 3 и более раз.

Для моделей с двумя и более SIM-картами, дополнительно может настраиваться лимит времени, по истечении которого будет выполнено действие, заданное в параметре «**Контроль**». Если в параметре задано действие «**Переключится на SIM1/2»**, при этом SIM-карта отсутствует или не определяется, будет выполнено переключение на другую SIM-карту.

Контролировать подключение на SIM1, при отсутствии связи в течение 10 секунд, переключится на SIM2. Работать на SIM2

#### **Пример 1:**

**Параметры Профиль SIM1 Профиль SIM2** Контроль Переключится на SIM2 Переключится на SIM1 Пинг <mark>| 3</mark> 3 3 3 3 4 3 4 3 4 3 4 3 4 3 4 4 3 4 4 3 4 4 4 4 4 4 4 4 4 4 4 4 4 4 4 4 5 4 4 5 4 4 5 4 5 4 5 4 5 4 5 4 5 4 5 4 5 4 5 4 5 4 5 4 5 4 5 4 5 4 5 4 5 4 5 4 5 4 5 4 5 4 5 4 5 4 5 4 5 4 5 4 5 4 5 4 5 4 5 4 5 4 5 4 5 Пинг таймаут 10 20 Хост 1 в и в в <mark>8.8.8.8</mark> в село в в 8.8.8.4 Хост 2 8.8.8.8 77.88.8.8

### **5.2.2 Тестирование**

Время работы 0 30

Для проверки функции контроля и переключения SIM-карт можно воспользоваться АТ-командами в меню «**Сервисы → АТ/USSD/SMS/Поиск»:**

**AT+CFUN=4** - отключить радиопередатчик LTE-модуля

не более 30 минут, если нет связи в течение 20 секунд, переключится на SIM1.

**AT+CFUN=1** - включить радиопередатчик LTE-модуля

Для имитации отказа сотовой сети используйте команду **AT+CFUN=4.** Используйте системный журнал в меню «**Статус → Системный журнал»** для анализа работы. Служба, которая управляет мобильным подключением и управляет SIM-картами, создает записи в журнале с пометкой «**cm**».

#### **Пример журнала:**

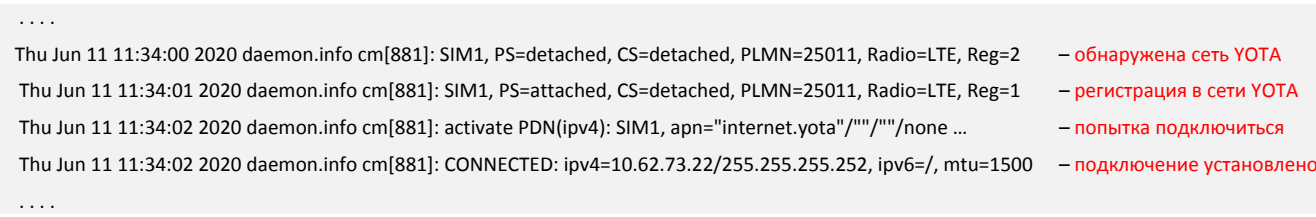

## <span id="page-23-0"></span>**5.3. LAN**

В меню «**Сеть → LAN**» находится раздел предназначенный для настройки интерфейса сетевого моста – LAN. Мост объединяет интерфейсы Wi-Fi (ra0) и Ethernet (eth0). Задать IP-адрес и маску подсети можно в меню «**Сеть → LAN**» (Рис. 5.4). По заданному IP-адресу будет доступен WEB-интерфейс роутера.

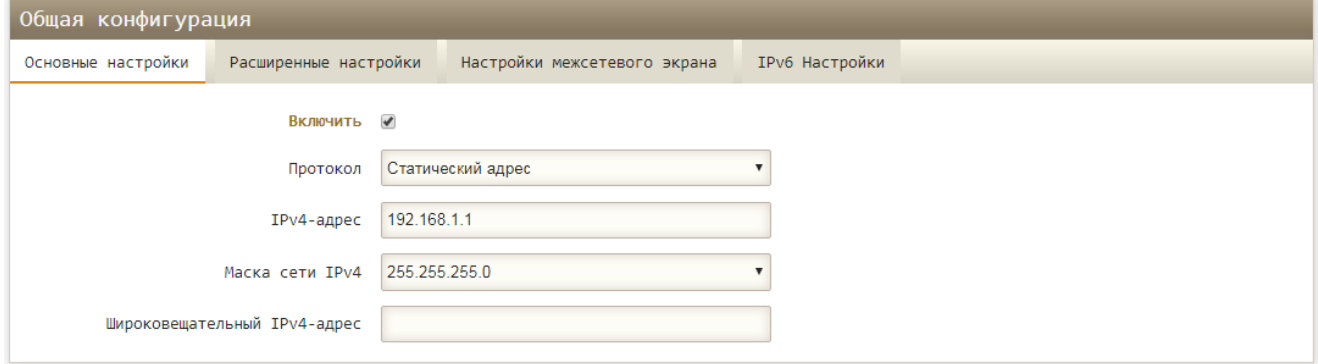

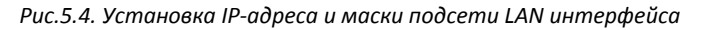

*Таблица 5.4. Конфигурация интерфейса LAN*

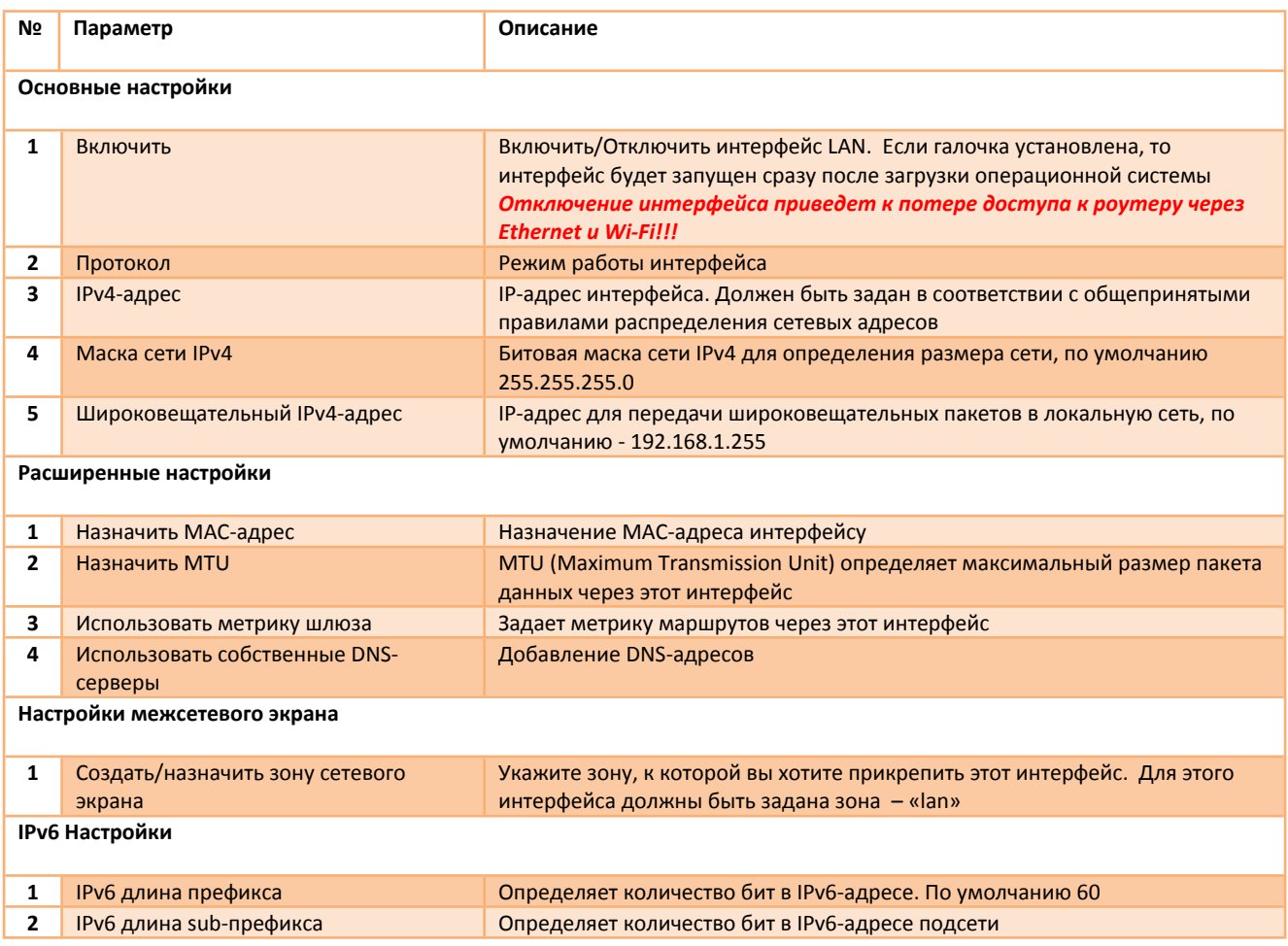

В окне «DHCP-сервер». Галочка «Включить DHCP» включает DHCP сервер на этом интерфейсе.

Диапазон выдаваемых IP-адресов задается параметрами «Старт», «Предел». Подробное описание настроек DHCP-сервера описано в таблице 5.5. Пример настройки DHCP приведен на Рис.5.5.

### **MICRODRIVE**

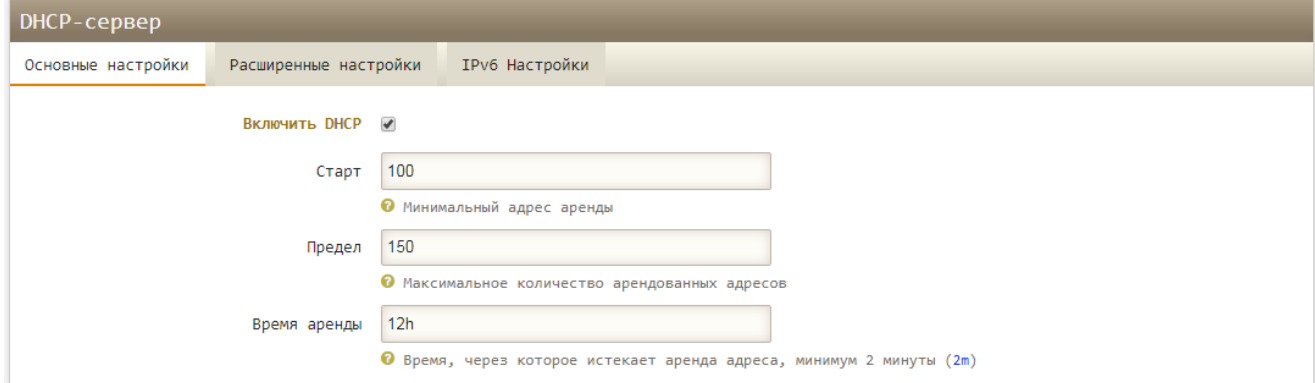

### Рис.5.5. Настройки DHCP-сервера

Таблица 5.5. Параметры DHCP-сервера

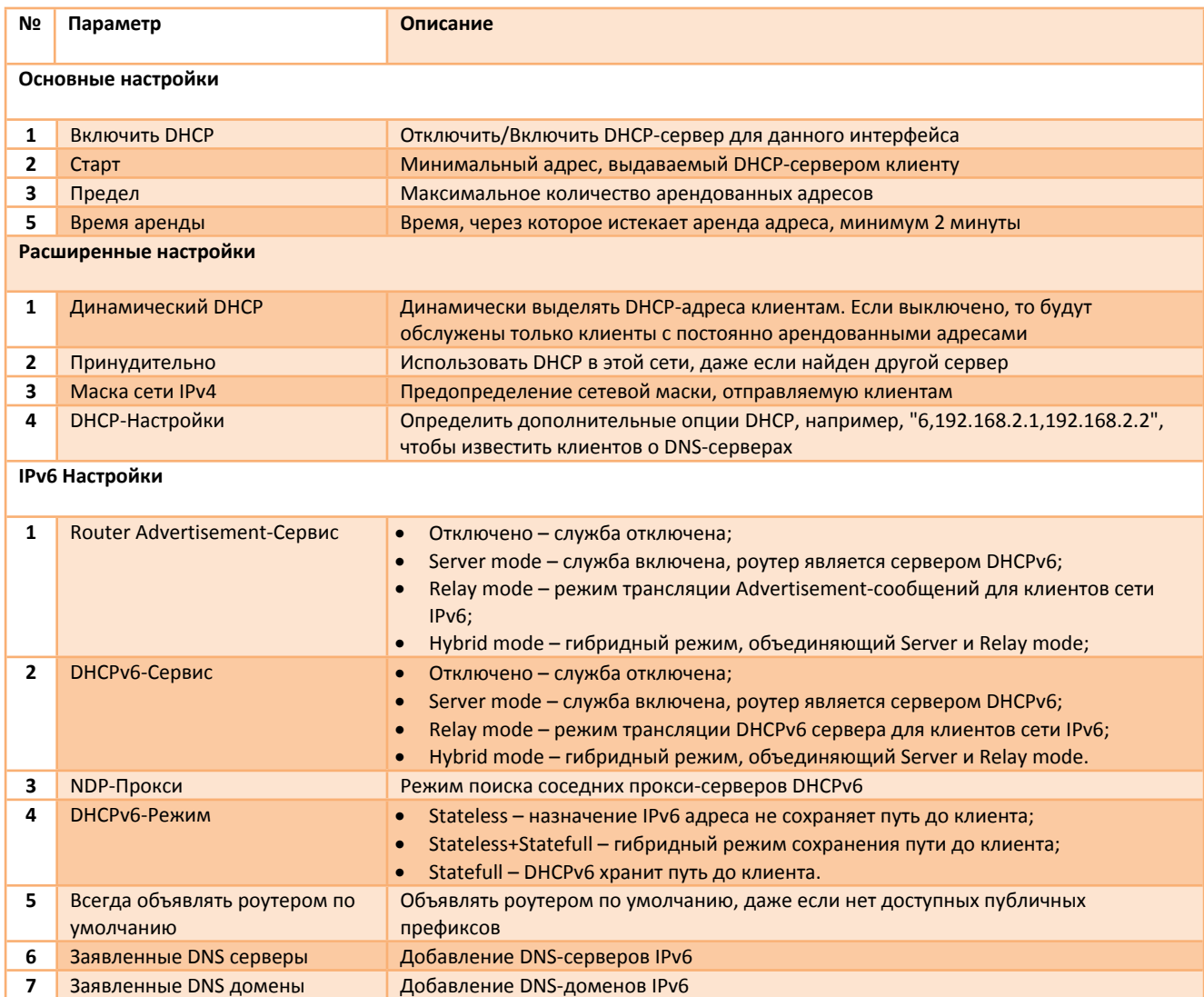

# <span id="page-25-0"></span>**5.4. VPN – L2TP**

В меню «**Сеть → VPN → L2TP**» находится раздел предназначенный для настройки интерфейса L2TP. Пример настроек показан на Рис.5.6. Описание параметров в таблице 5.6.

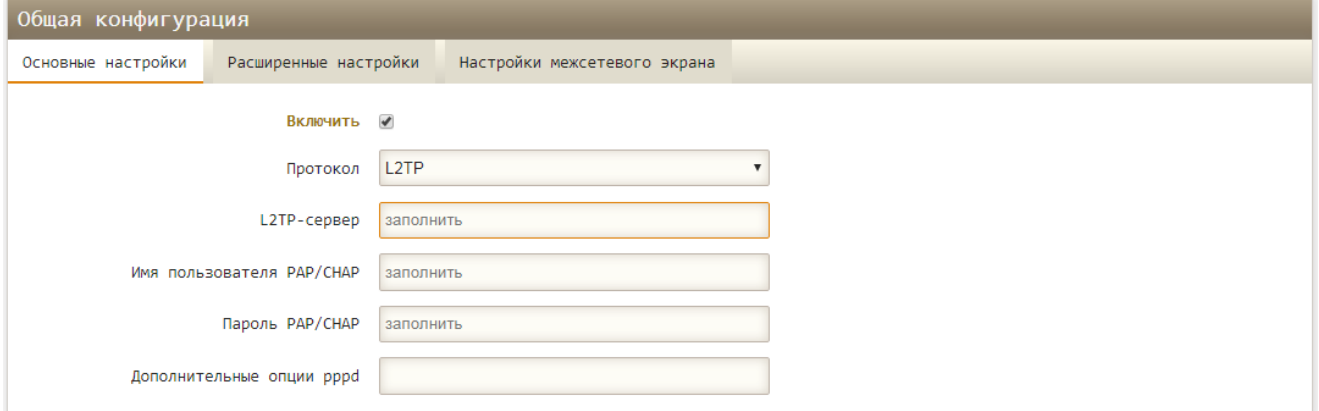

#### *Рис.5.6. Настройки интерфейса VPN L2TP*

*Таблица 5.6. Параметры VPN L2TP*

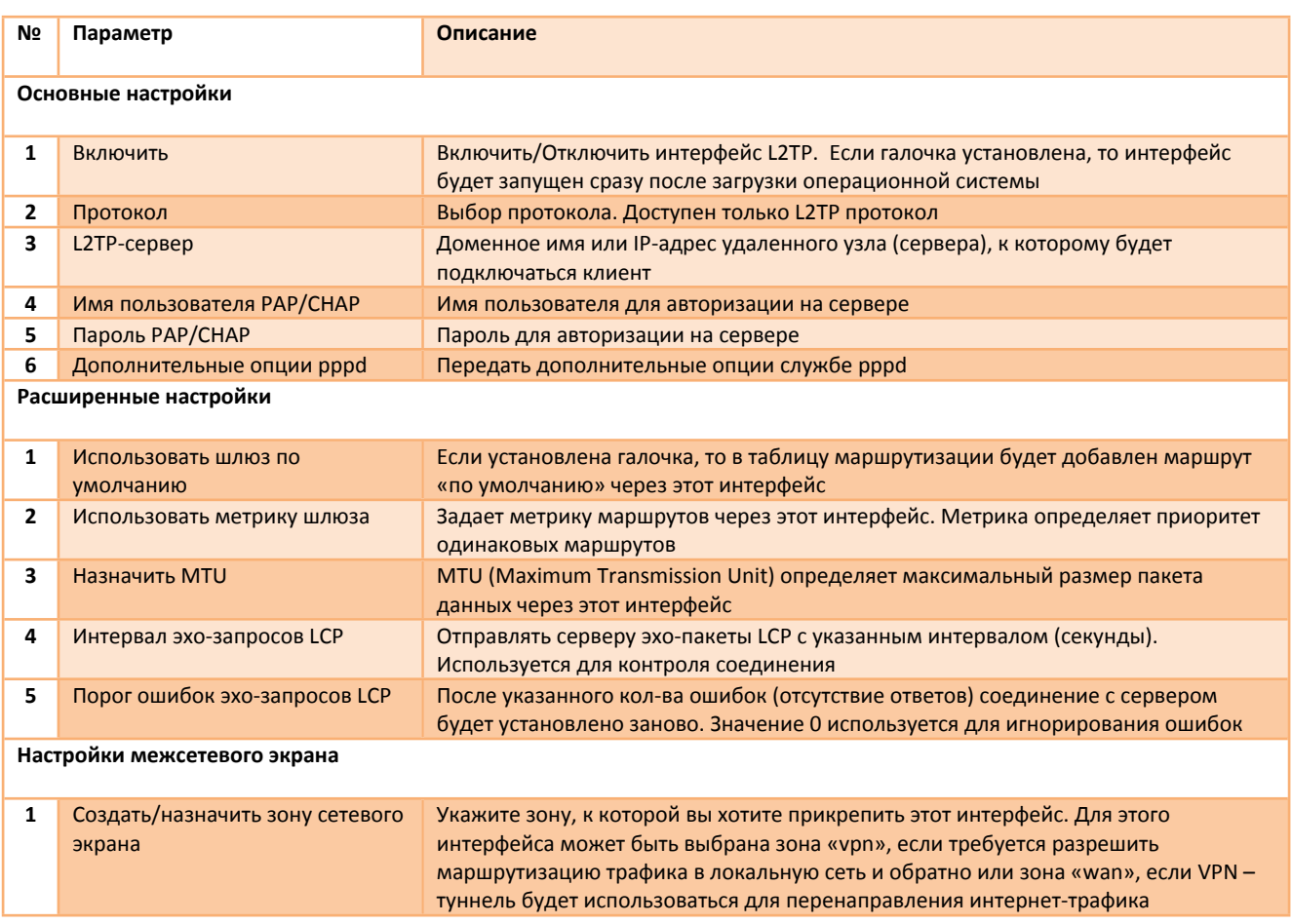

# <span id="page-26-0"></span>**5.5. VPN – OPENVPN**

В меню «**Сеть → VPN → OPENVPN**» находится раздел предназначенный для настройки интерфейса OPENVPN. Описание параметров приводится в таблице 5.7.

В ОС роутера установлен клиент OpenVPN 2.4.0. Клиент OpenVPN реализует следующие возможности:

- Создание VPN-туннеля типа «Точка-Точка» уровня L2/L3 c аутентификацией по общему секретному ключу (shared key) или без аутентификации;
- Создание VPN-туннеля типа «Сеть» уровня L2/L3 с аутентификацией TLS при помощи сертификатов и закрытых ключей (TLS-клиент). Дополнительная аутентификация по логину и паролю. Аутентификация канала управления TLS при помощи общего закрытого ключа;
- Перенаправление интернет трафика через туннель. Конфигурация VPN-шлюз;
- Сжатие LZO, LZ4;
- Транспортный протокол UDP или TCP.

### *Таблица 5.7. Параметры VPN*

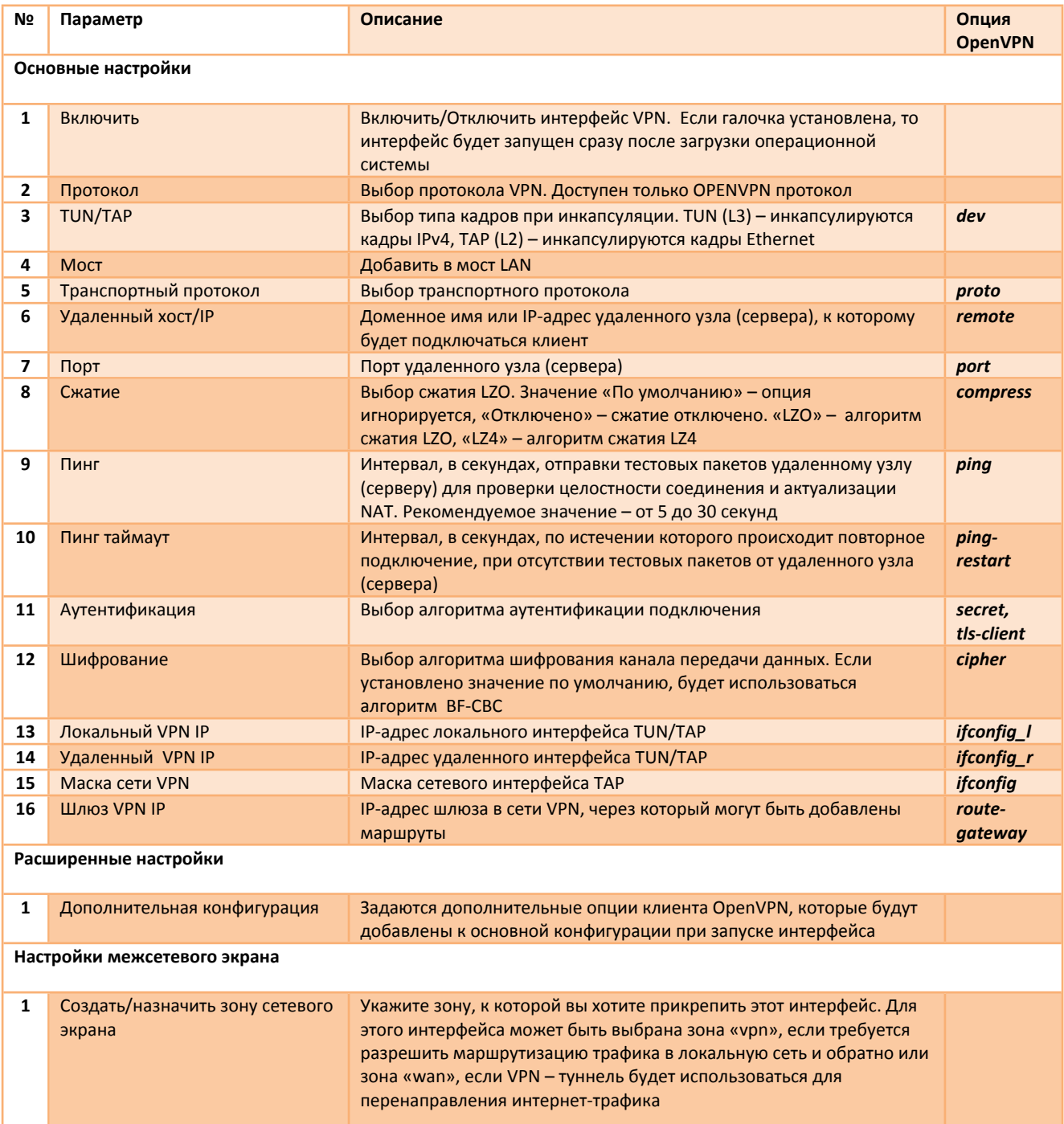

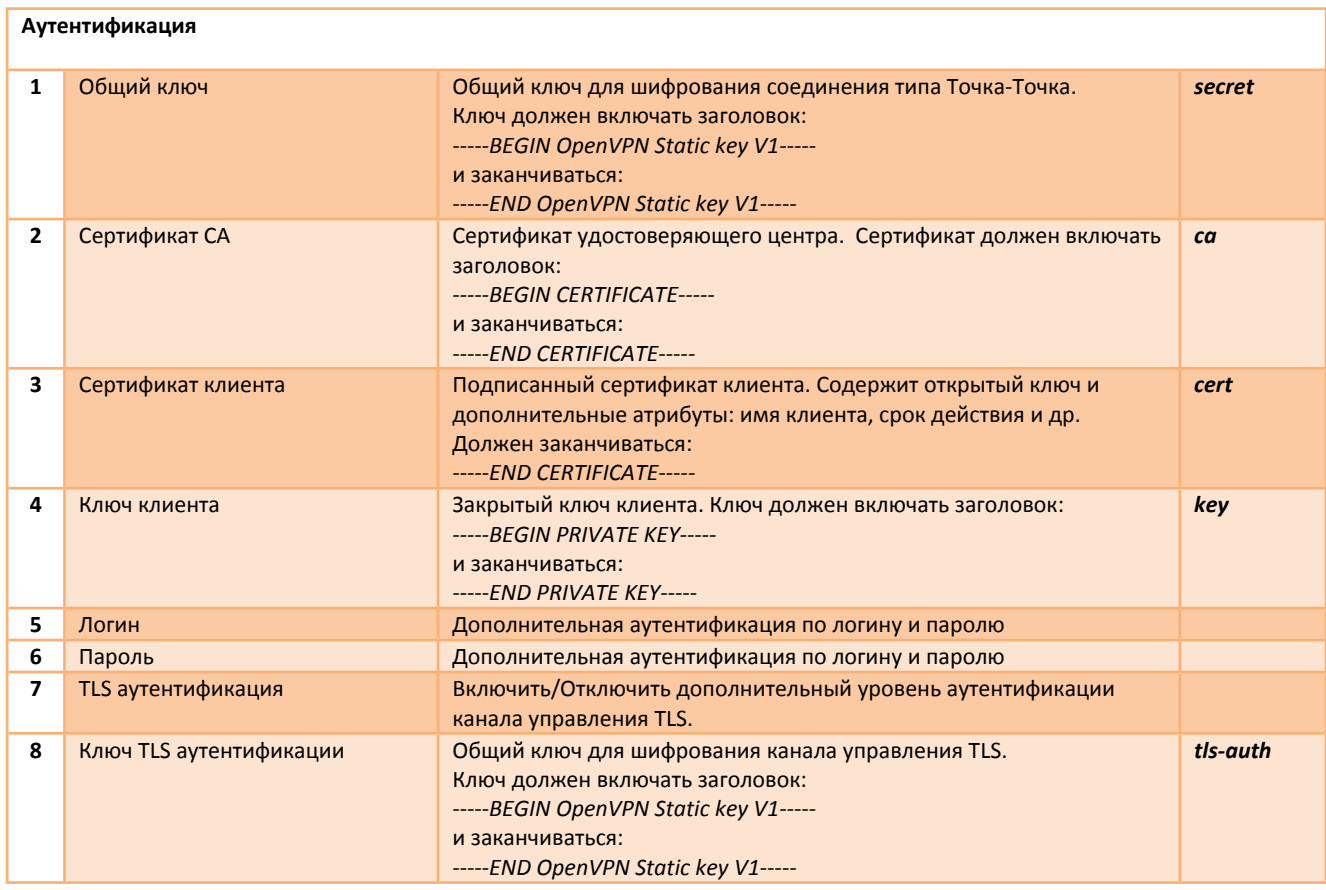

## 5.6.1 Настройка туннеля L2 с аутентификацией по общему ключу (Shared secret)

В конфигурации туннеля TAP (L2) с аутентификацией по общему ключу одно из устройств (Сервер) должно выступать в роли сервера и иметь статический белый IP-адрес, второе устройство (Клиент) может иметь динамический IP-адрес и работать за NAT. Текущая версия программного обеспечения поддерживает только режим клиента. Пример топологии показан на Рис.5.7. Пример настройки для клиента (роутера) приведен в таблице 5.8.

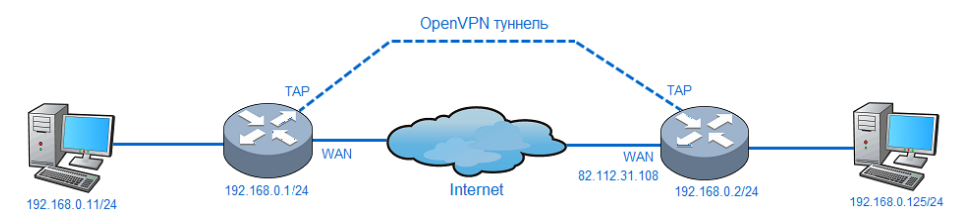

Рис. 5.7. Пример топологии «Точка-Точка» (192.168.0.1 - Клиент, 192.168.0.2 - Сервер), уровень L2.

Таблица 5.8. Пример настройки для топологии «Точка-Точка», уровень L2

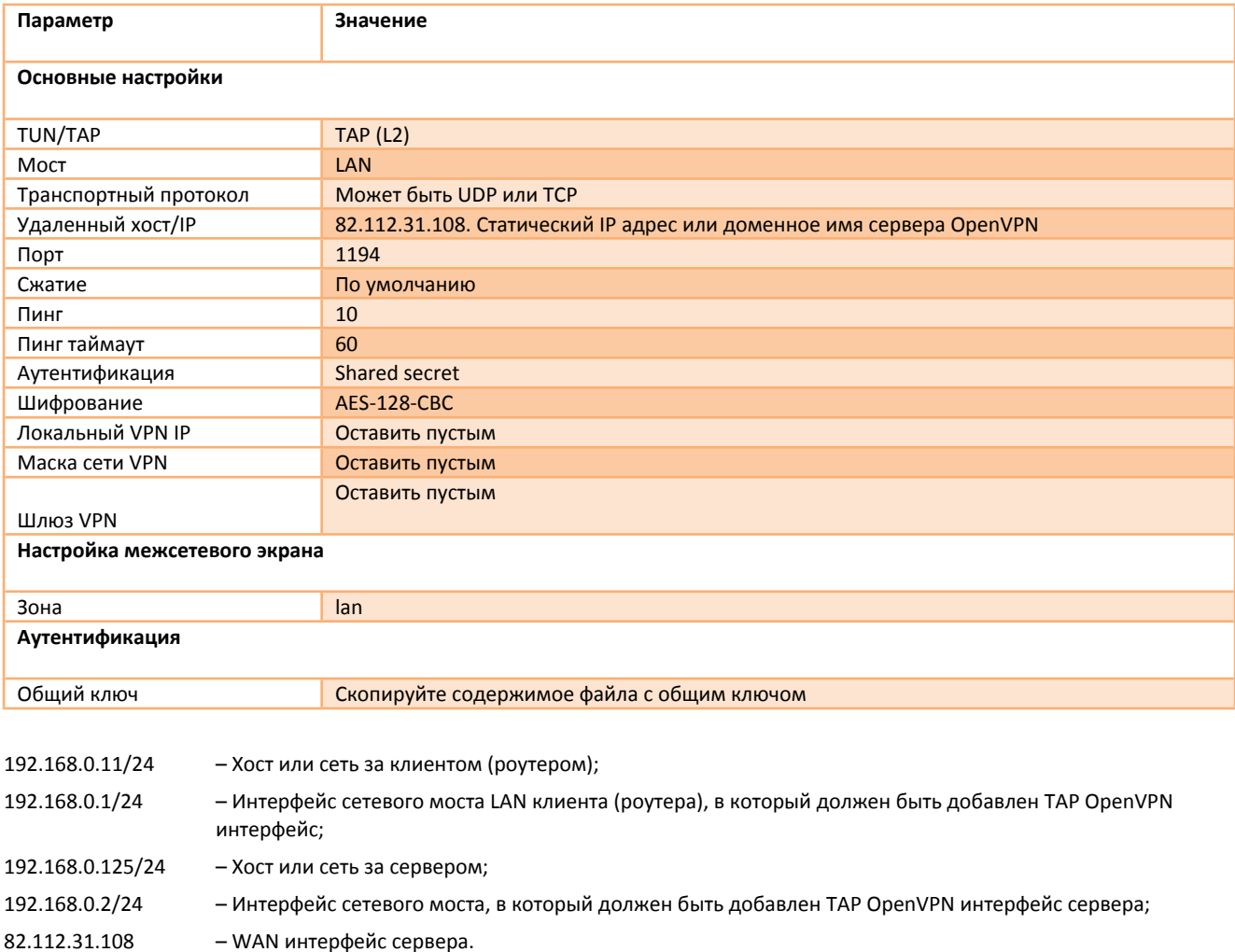

### 5.6.2 Настройка туннеля L2 с аутентификацией TLS

В конфигурации туннеля TAP (L2) с аутентификацией TLS должен присутствовать сервер, к которому будут подключаться клиенты. Пример топологии показан на Рис.5.8. Клиенты могут иметь динамические или статические IP-адреса и работать за NAT. Пример настройки для клиента (роутера) приведен в таблице 5.9.

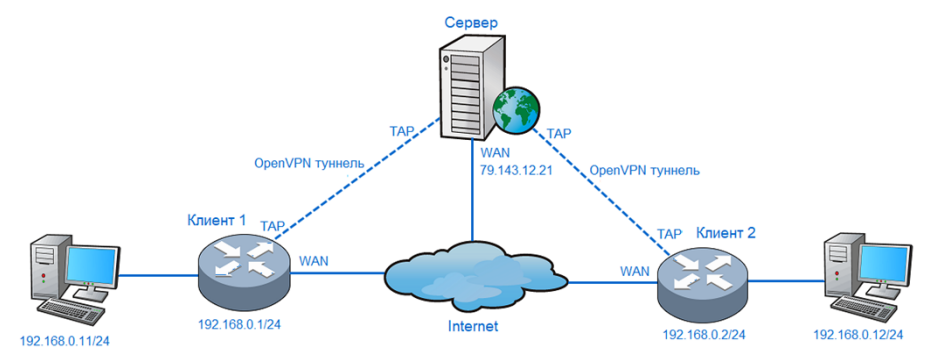

Рис. 5.8. Пример топологии «Сеть», уровень L2

Таблица 5.9. Пример настройки для топологии «Сеть», уровень L2

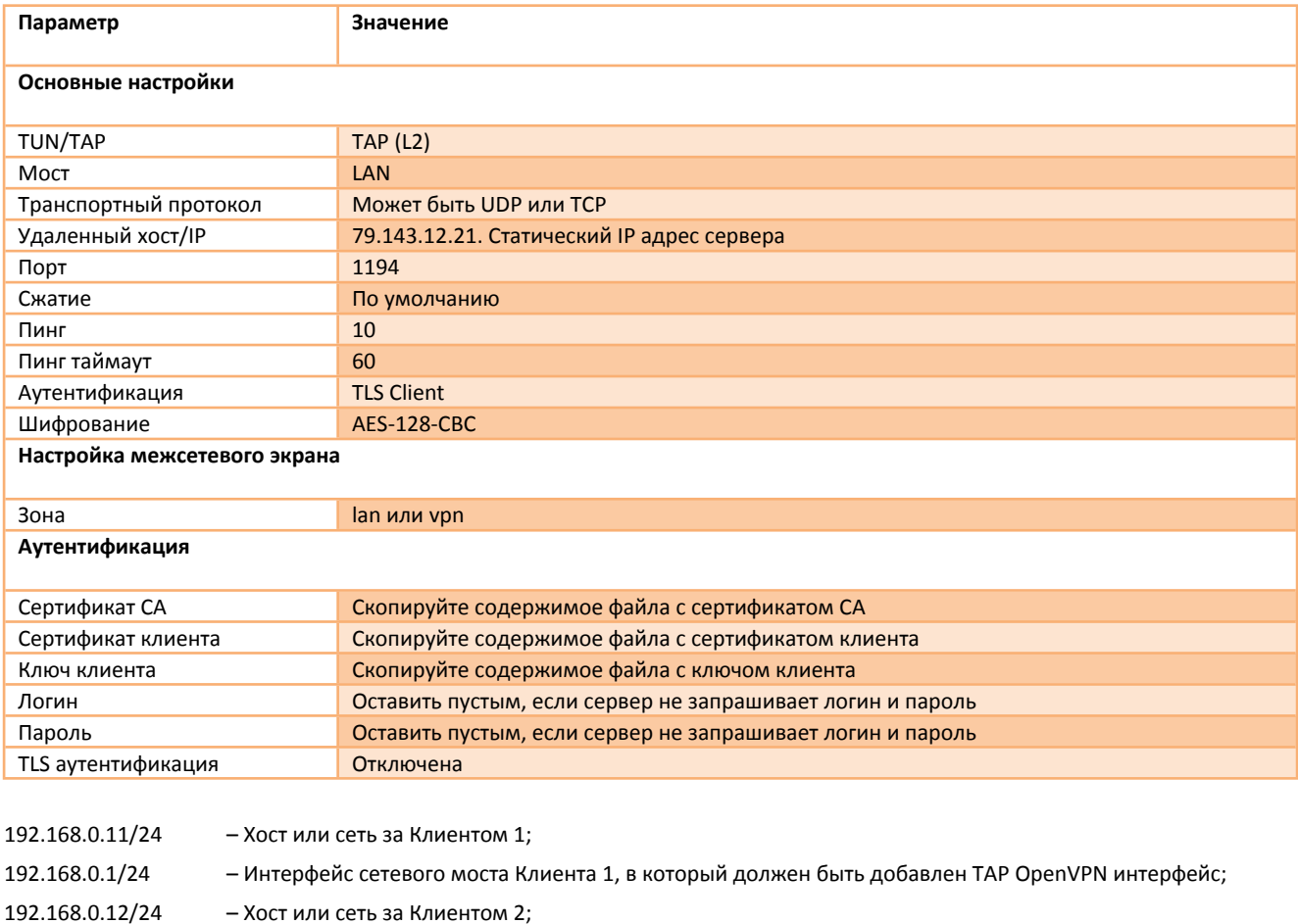

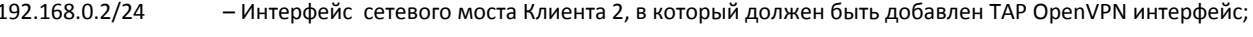

79.143.12.21 - WAN интерфейс сервера.

В конфигурации сервера следуют отключить функцию присвоения IP-адресов для клиентов (опция server-bridge без параметров).

### **5.6.3 Настройка туннеля L3 с аутентификацией по общему ключу (Shared secret)**

В конфигурации туннеля TUN (L3) с аутентификацией по общему ключу одно из устройств (Сервер) должно выступать в роли сервера и иметь статический белый IP-адрес, второе устройство (Клиент) может иметь динамический IP-адрес и работать за NAT. Текущая версия программного обеспечения поддерживает только режим клиента. Пример топологии показан на Рис.5.9. Пример настройки для клиента (роутера) приведен в таблице 5.10.

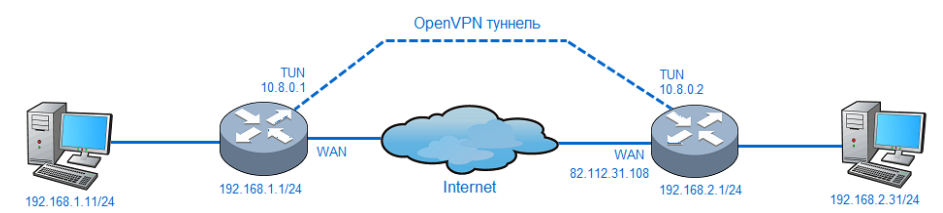

*Рис.5.9. Пример топологии «Точка-Точка» (192.168.1.1 – Клиент, 192.168.2.1 – Сервер), уровень L3*

*Таблица 5.10. Пример настройки для топологии «Точка-Точка», уровень L3*

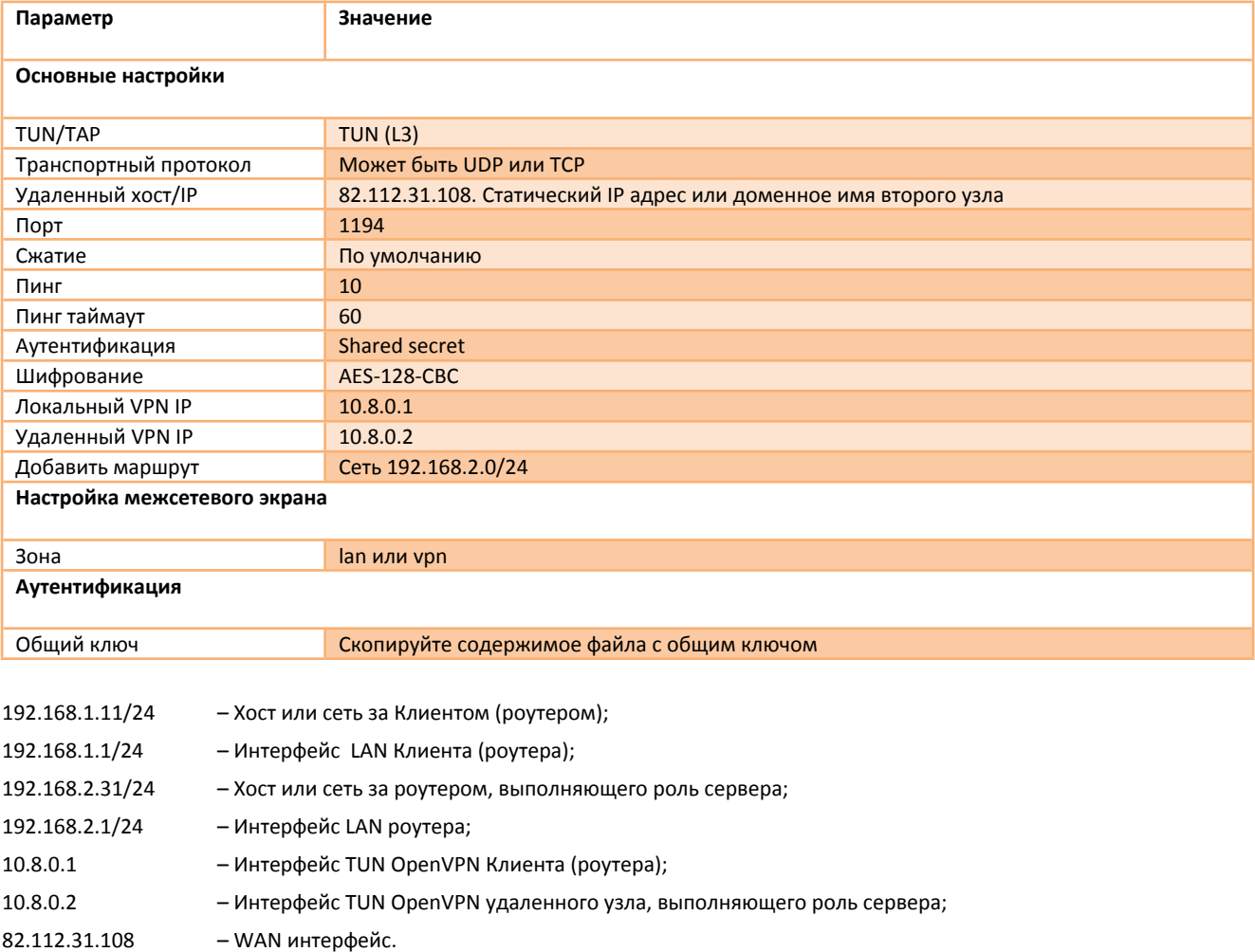

## **5.6.4 Настройка туннеля L3 с аутентификацией TLS**

В конфигурации туннеля TUN (L3) с аутентификацией TLS должен присутствовать сервер, к которому будут подключаться клиенты. Пример топологии показан на Рис.5.10. Клиенты могут иметь динамические или статические IP-адреса и работать за NAT. Пример настройки для клиента (роутера) приведен в таблице 5.11.

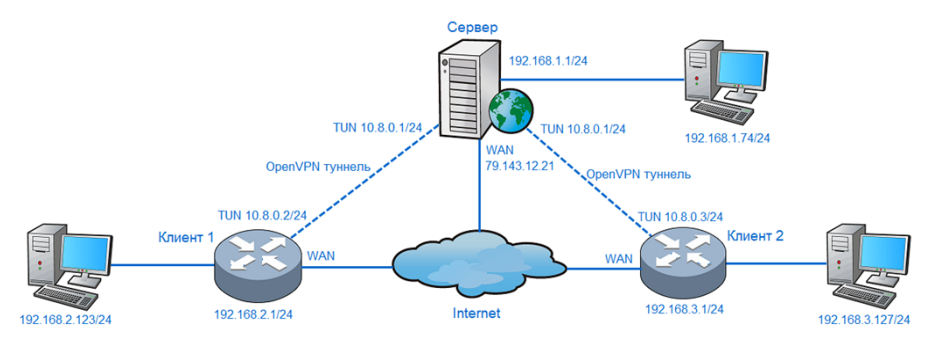

*Рис.5.10. Пример топологии «Сеть», уровень L3*

*Таблица 5.11. Пример настройки для топологии «Сеть»*

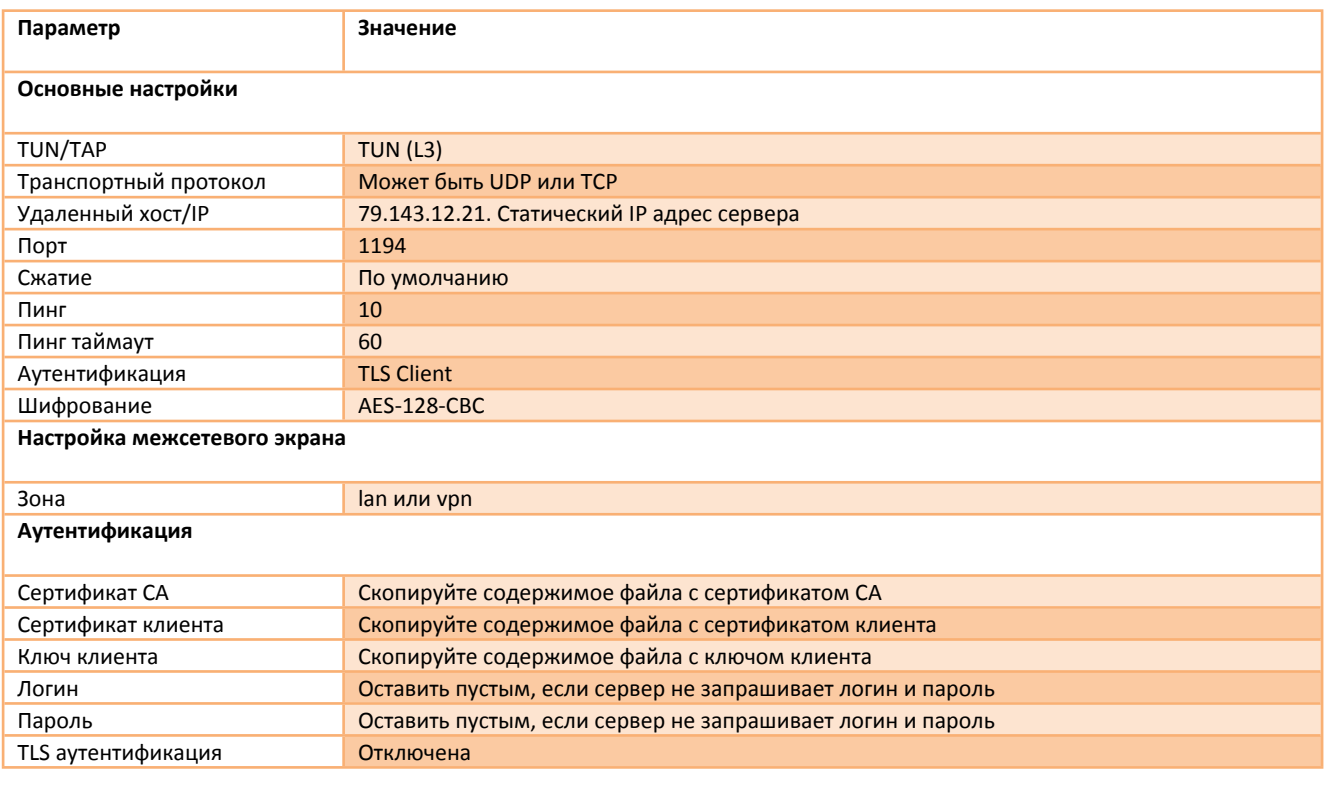

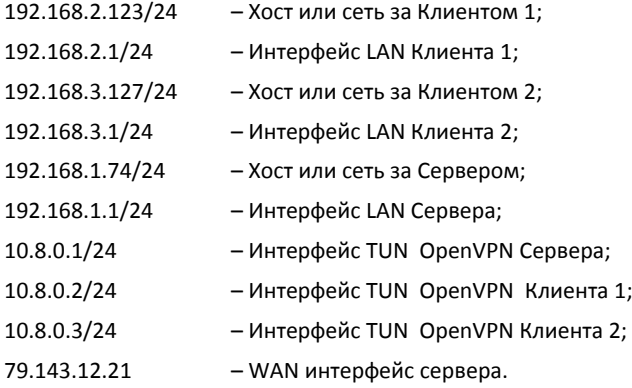

IP-адреса клиентов в виртуальной сети 10.8.0.0/24 и маршруты до сетей за клиентами, должен выдавать сервер. IP-адреса сетей за клиентами и сервером должны быть уникальными.

### **5.6.5 VPN шлюз**

Конфигурация VPN-шлюз используется для перенаправления интернет трафика через интерфейс OPENVPN. Топология сети может быть «Точка-Точка» или «Сеть» (смотри Рис.5.9 и 5.10).

Для топологии «Точка-Точка», следует добавить 2 статических маршрута в меню «**Сеть → Статические маршруты**».

1) Прямой маршрут до удаленного узла (Сервера):

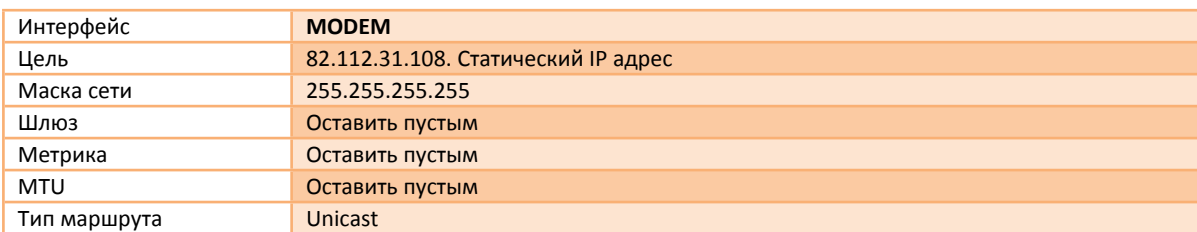

2) Маршрут «по умолчанию»:

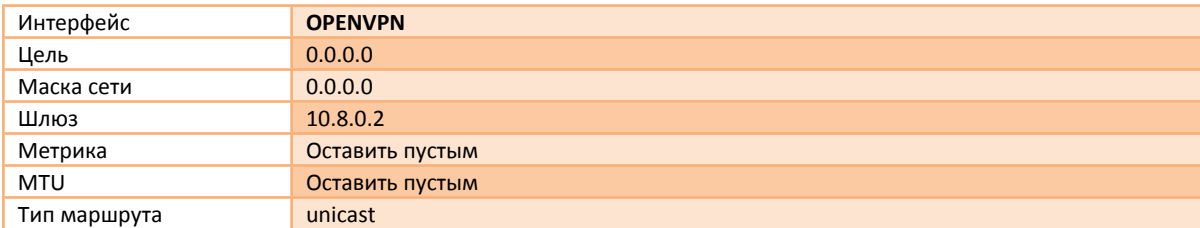

Для топологии «Сеть», маршруты для перенаправления интернет трафика будут добавлены автоматически, если в конфигурации сервера задана опция *push "redirect-gateway def1".* 

Зона межсетевого экрана может быть изменена на «**wan»**, если требуется маскировать локальную сеть и запретить входящий трафик.

### **5.6.6 Диагностика**

Отслеживать статус интерфейса OPENVPN можно в меню «**Статус → Интерфейсы**». Отладочные сообщения OpenVPN клиента будут записаны в системный журнал, прочитать системный журнал можно в меню «**Статус → Системный журнал».** Отправить «*ping*» можно в меню «**Статус → Диагностика**».

# <span id="page-33-0"></span>**5.6. DHCP и DNS**

В меню «**Сеть → DHCP и DNS**» находится раздел предназначенный для настройки интерфейса DHCP/DNS сервера. Пример настроек показан на Рис.5.11 и Рис.5.12. Описание параметров приводится в таблице 5.12.

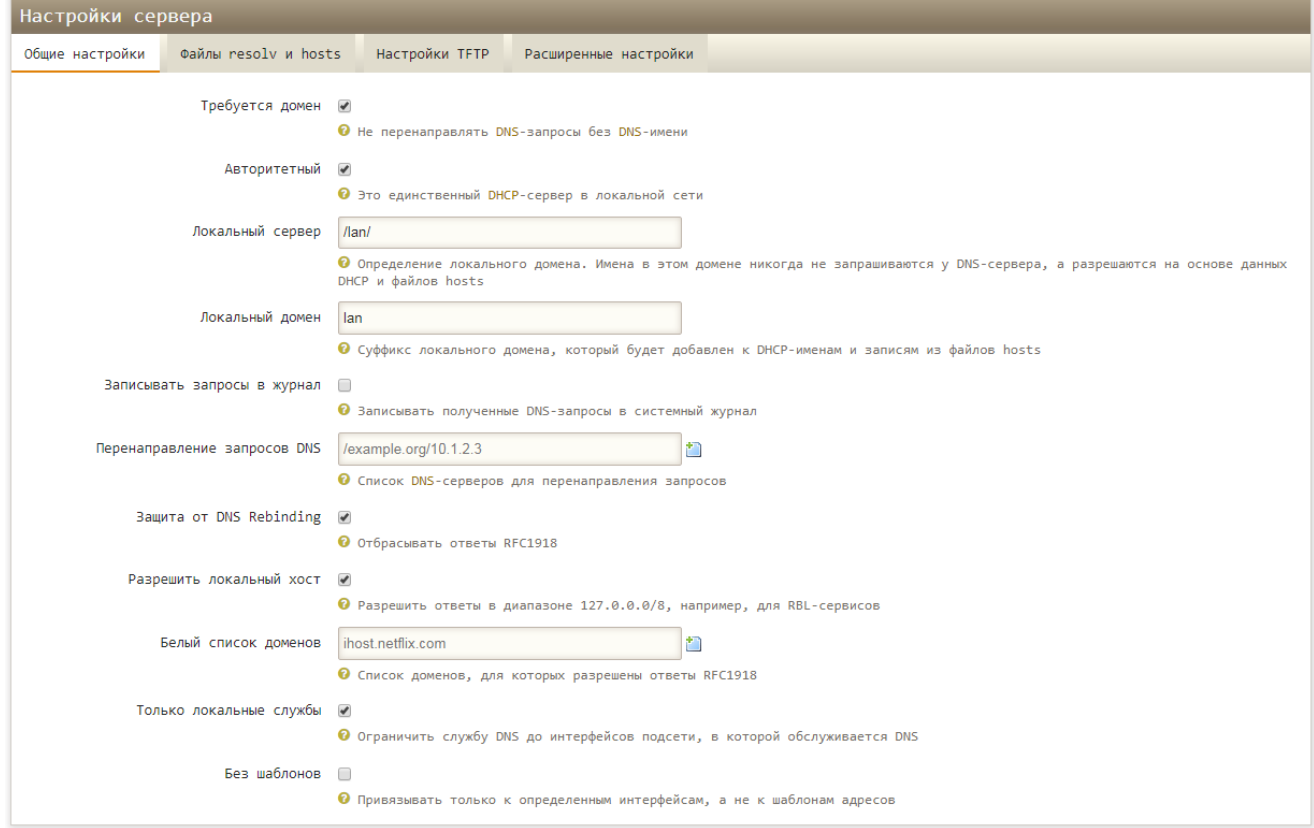

*Рис.5.11. DHCP и DNS*

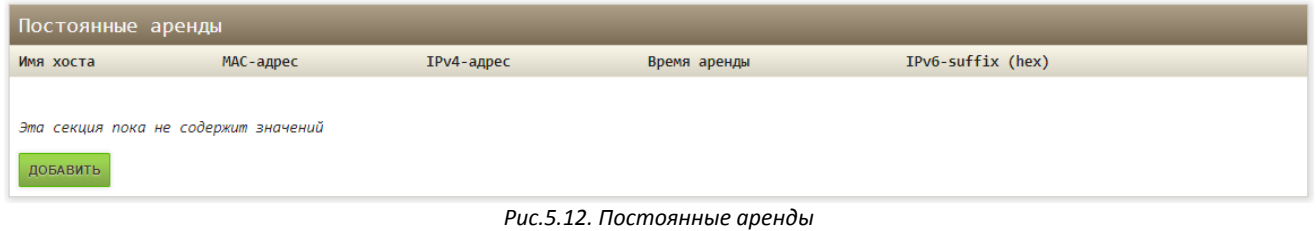

*Таблица 5.12. Параметры DHCP и DNS*

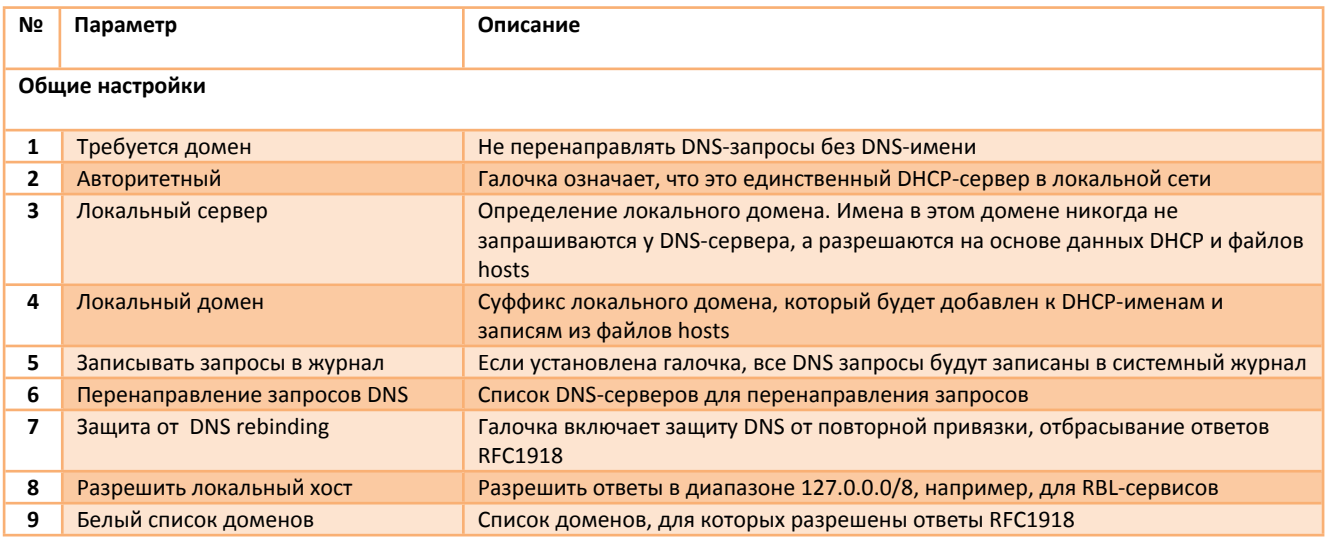

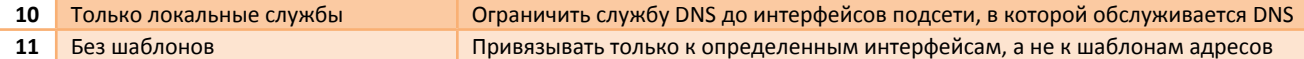

## <span id="page-34-0"></span>**5.7. Имена хостов**

В меню «**Сеть → Имена хостов**», для удобства администрирования сети, можно присвоить символьное имя конкретному IPадрес. Например, можно выбрать IP-адрес из выпадающего списка и назвать этот хост «Printer1» (смотри Рис. 5.13).

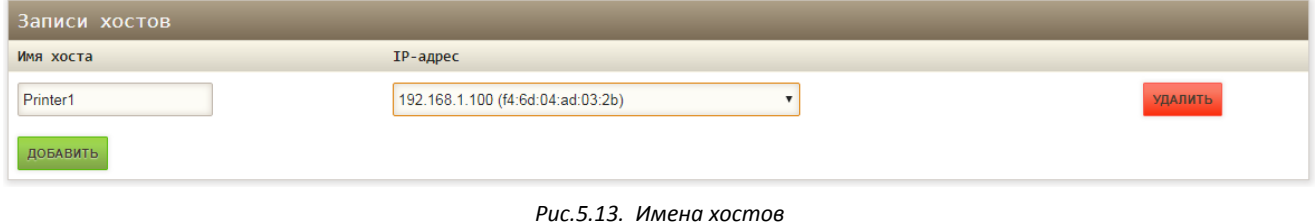

### <span id="page-34-1"></span>**5.8. Статические маршруты**

Раздел в меню «**Сеть → Статические маршруты**», предназначен для добавления статических маршрут в таблицу маршрутизации. Маршрутизация служит для определения, через какой интерфейс и шлюз можно достичь нужного хоста или сети.

Меню содержит две таблицы для IPv4 и IPv6 маршрутов. Пример настройки показан на Рис.5.14. Описание параметров приводится в таблице 5.13.

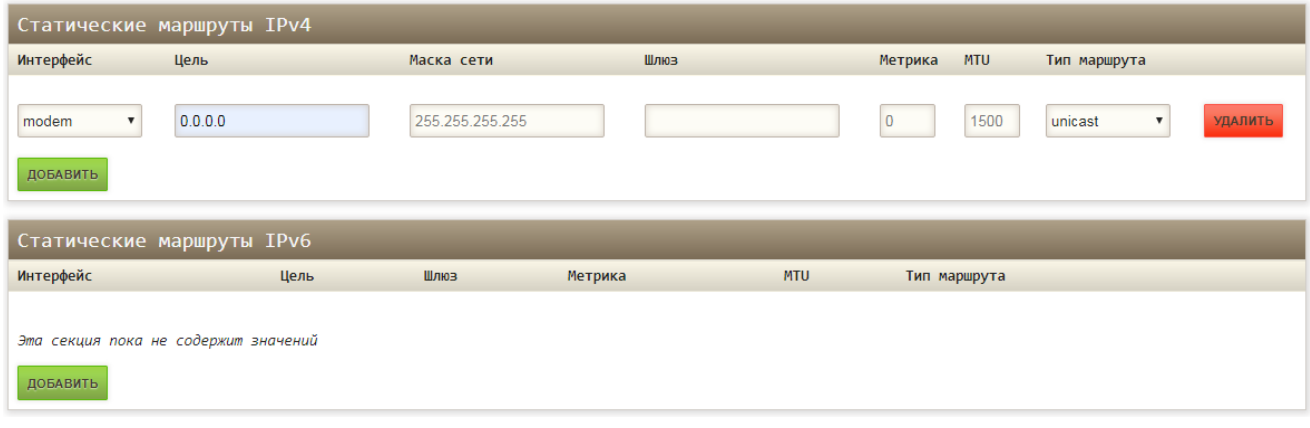

*Рис.5.14. Статические маршруты*

*Таблица 5.13. Параметры таблицы «Статические маршруты»*

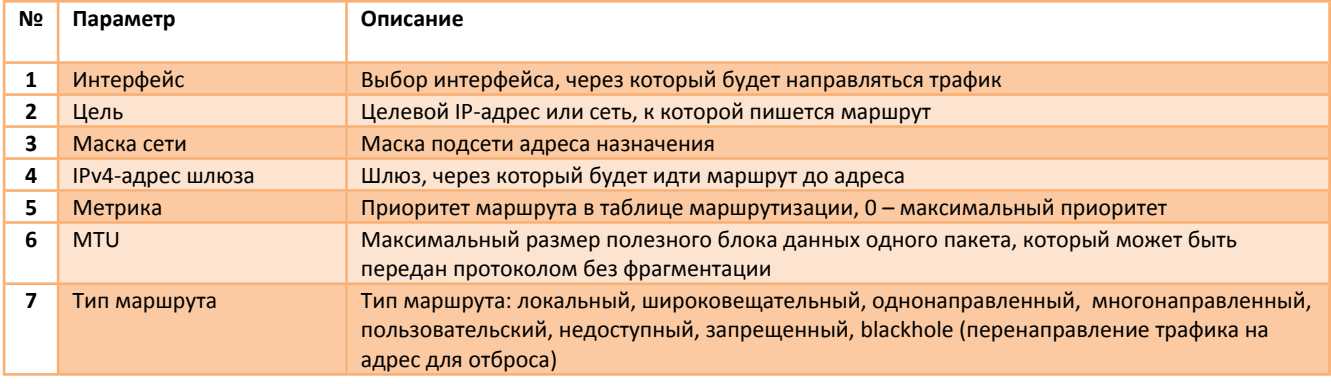

## <span id="page-35-0"></span>**5.9. Межсетевой экран**

В меню «**Сеть → Межсетевой экран**» выполняется конфигурация межсетевого экрана, перенаправления портов, правила для трафика для интерфейсов LAN, WAN, VPN. Пример настройки показан на Рис.5.15. Общие настройки межсетевого экрана представлены в таблице 5.14.

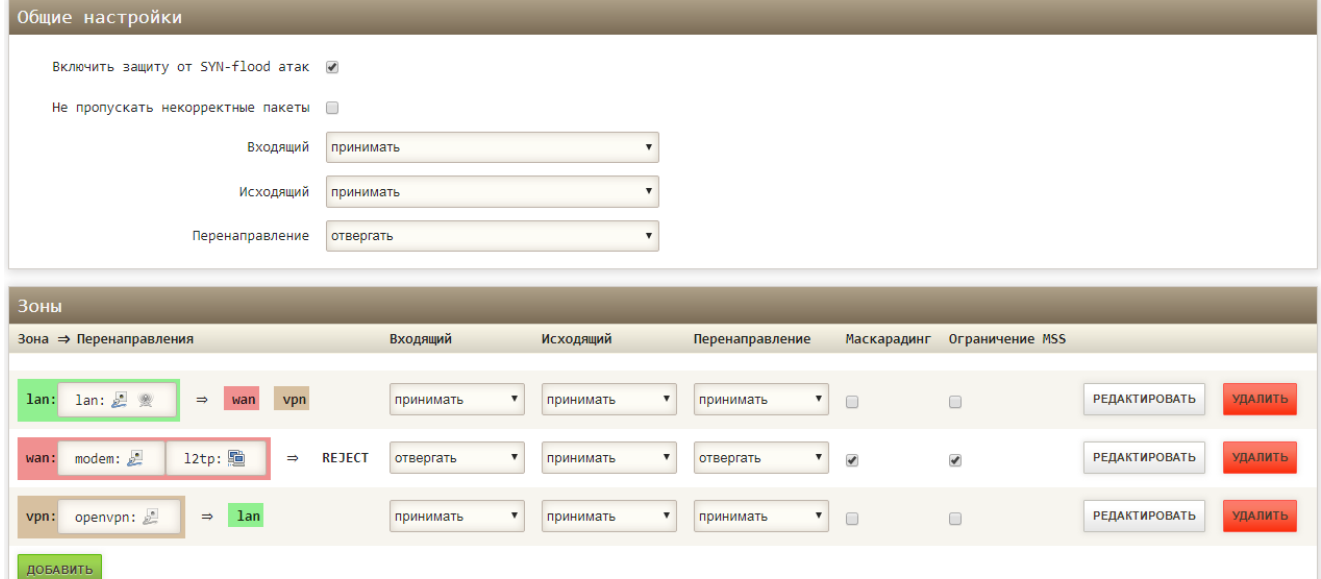

*Рис.5.15. Межсетевой экран*

*Таблица 5.14. Межсетевой экран. Общие настройки, зоны*

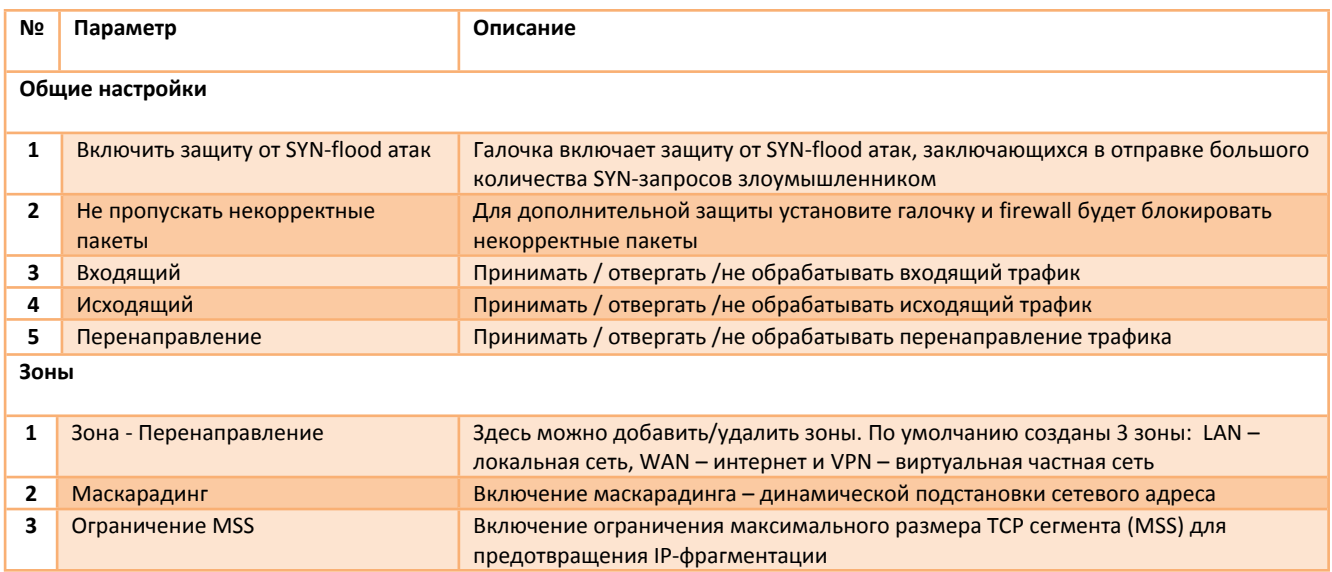

Для создания новой зоны, используйте кнопку «Добавить». После нажатия будет открыта форма настройки новой зоны межсетевого экрана. Описание настроек зон в таблице 5.15.

*Таблица 5.15. Межсетевой экран. Общие настройки, настройка зон*

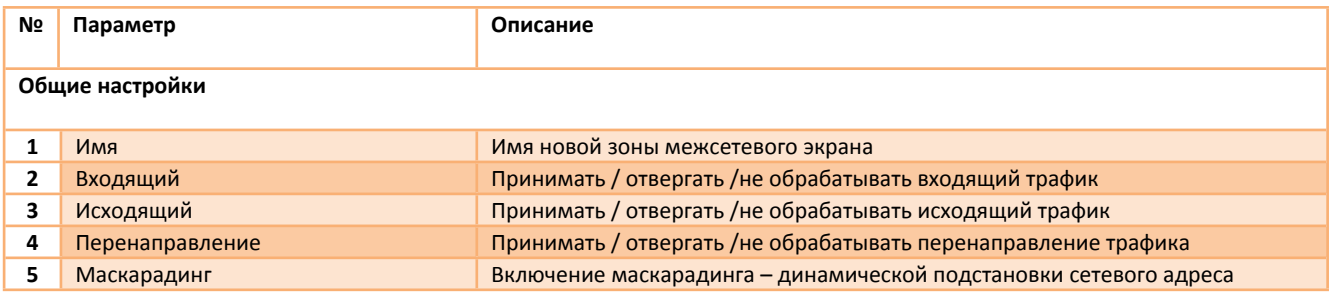

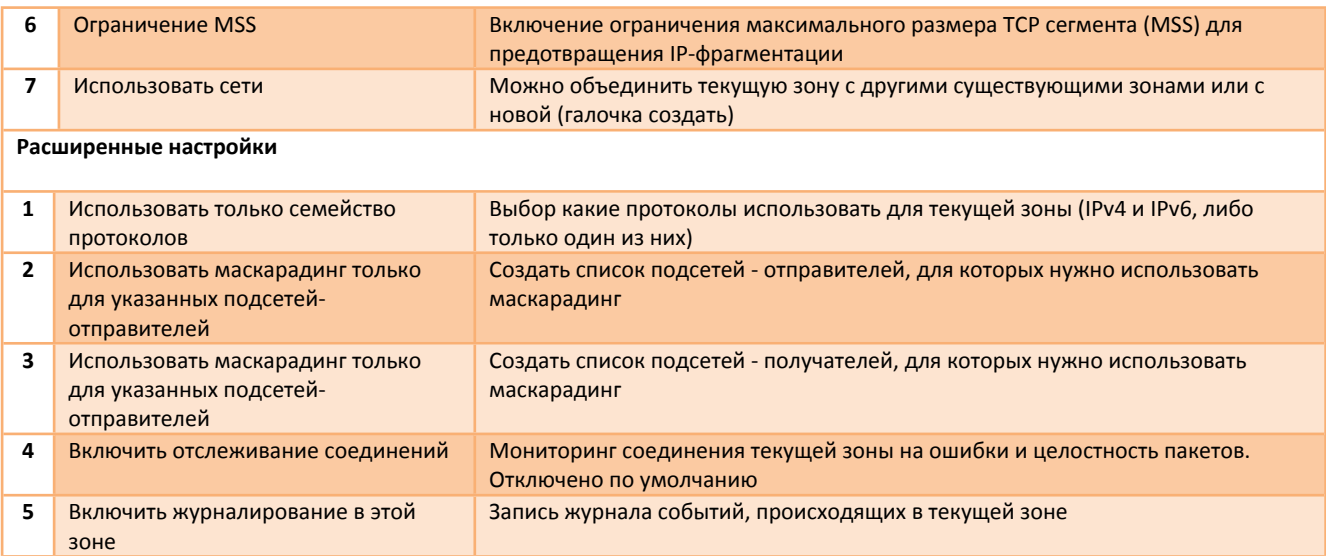

Перенаправление портов позволяет обращаться из Интернет к компьютеру во внутренней сети за маршрутизатором, использующим NAT (NAPT). Доступ осуществляется при помощи перенаправления трафика определенных портов с внешнего IPадреса маршрутизатора на адрес выбранного хоста в локальной сети. Описание настроек перенаправления портов представлено в таблице 5.16.

*Таблица 5.16. Межсетевой экран. Перенаправление портов*

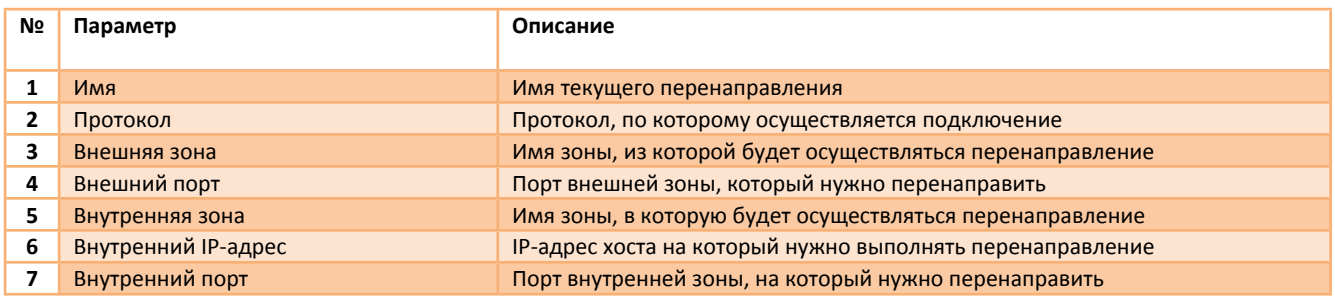

Кнопкой «Добавить» можно создать несколько правил перенаправления портов. После создания нажмите «Сохранить и применить».

На вкладке «Правила для трафика» и «Пользовательские правила» можно установить дополнительные правила разрешения или запрета доступа к определенным портам, хостам или функциям.

# <span id="page-37-0"></span>**5.10. Диагностика**

В меню «**Сеть → Диагностика**» находятся диагностические утилиты:

- Эхо запрос
- Трассировка маршрута
- DNS-запрос

Например, с помощью утилиты «Эхо-запрос» можно проверить доступность удаленного узла или интернет соединения, для этого введите в соответствующее поле IP-адрес или доменное имя удаленного узла и нажмите кнопку «Эхо-запрос». Роутер пошлет 5 ping-запросов до адресата и если он доступен, то адресат вышлет ответ на этот запрос (смотри Рис.5.16).

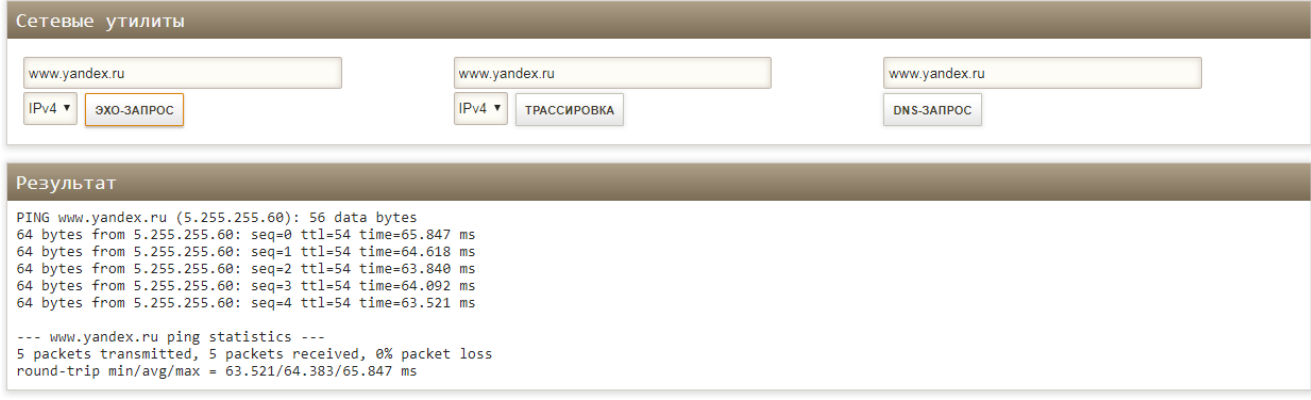

*Рис.5.16. Диагностика. Эхо запрос*